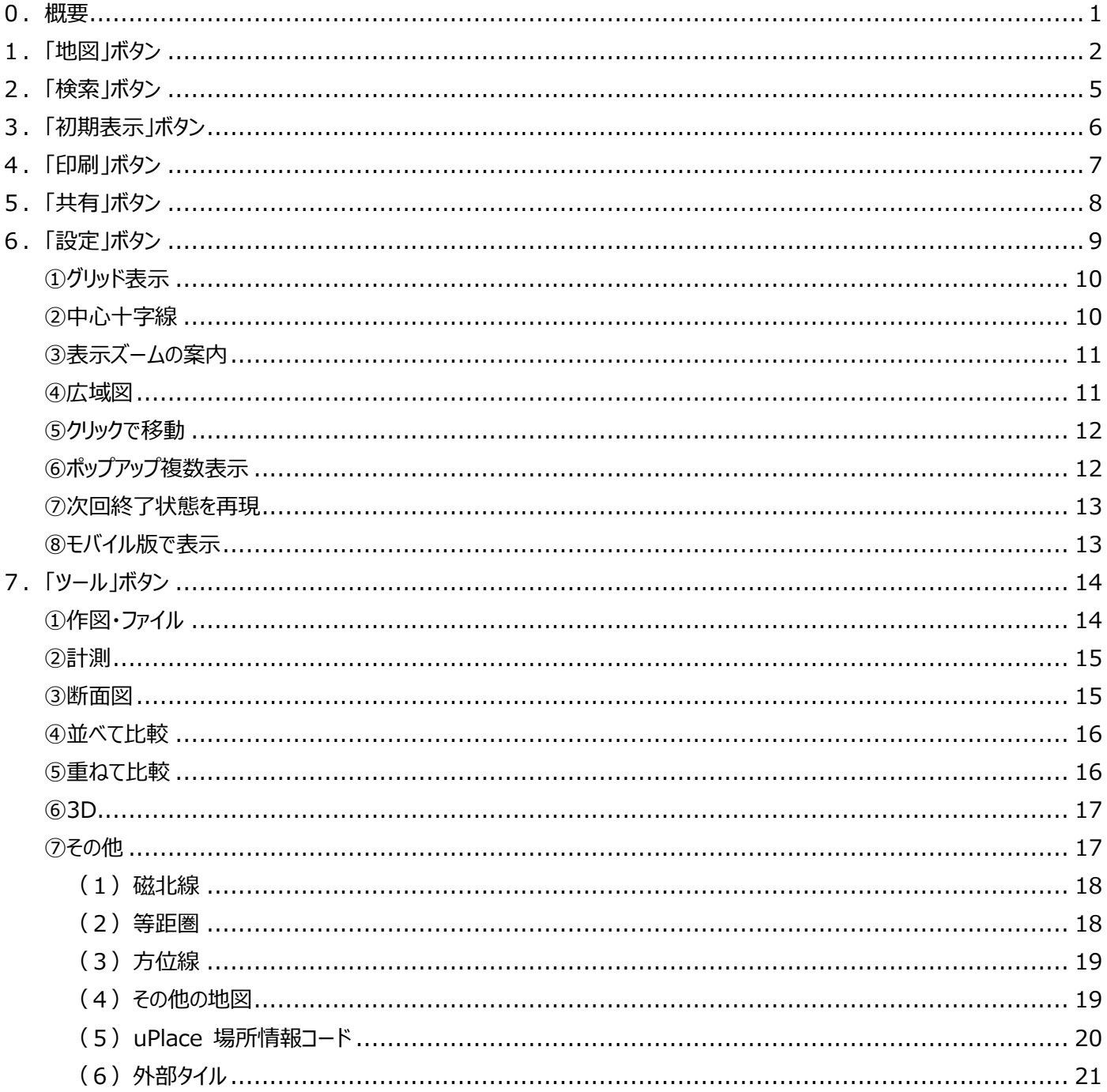

# <span id="page-1-0"></span>**0.概要**

このシステムは、WEB ブラウザで国土数値情報を簡単に閲覧することができるシステムです。 国土数値情報の複数のデータ項目を選択して、1つの画面に重ね合わせて表示させることができます。

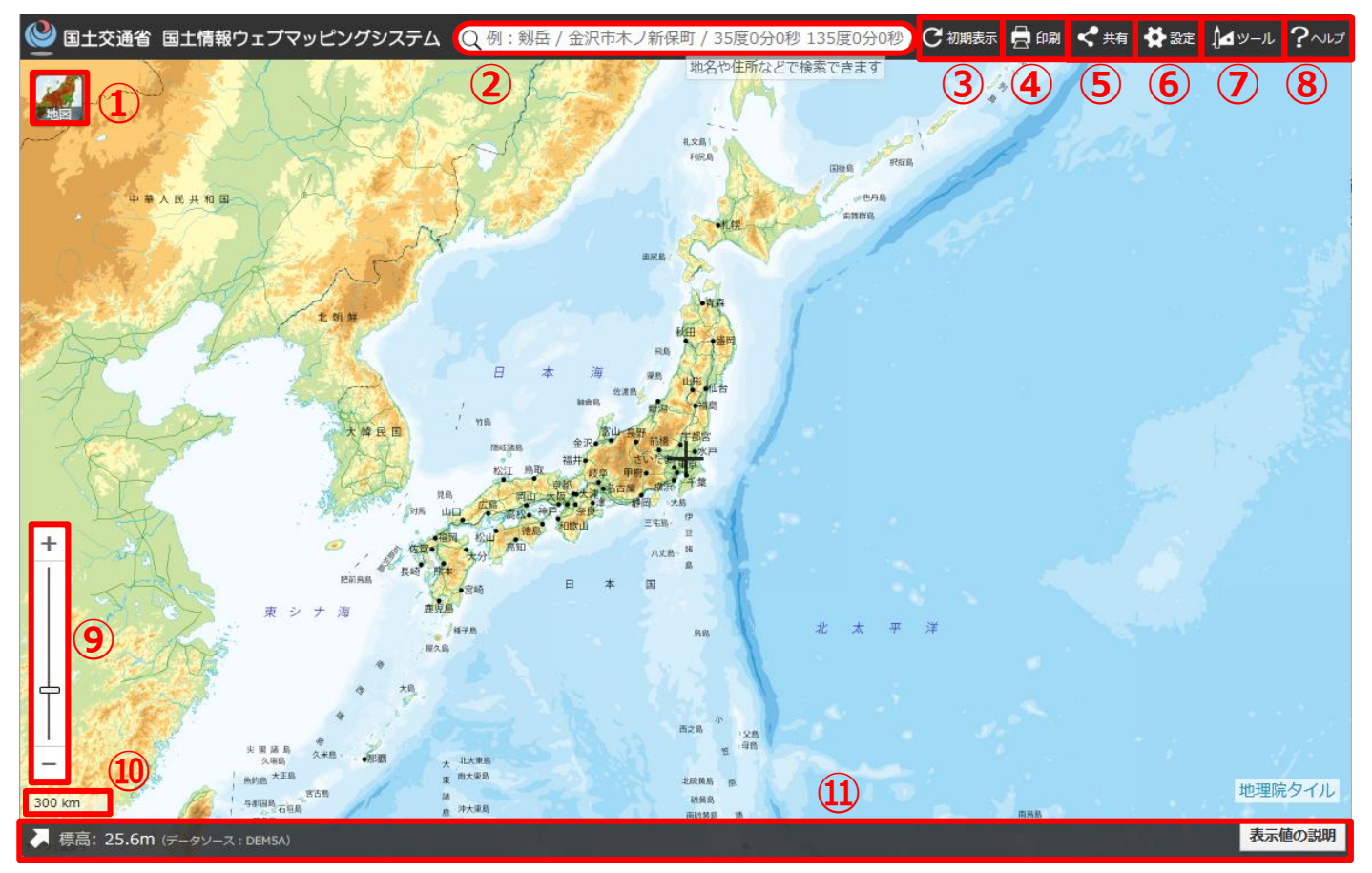

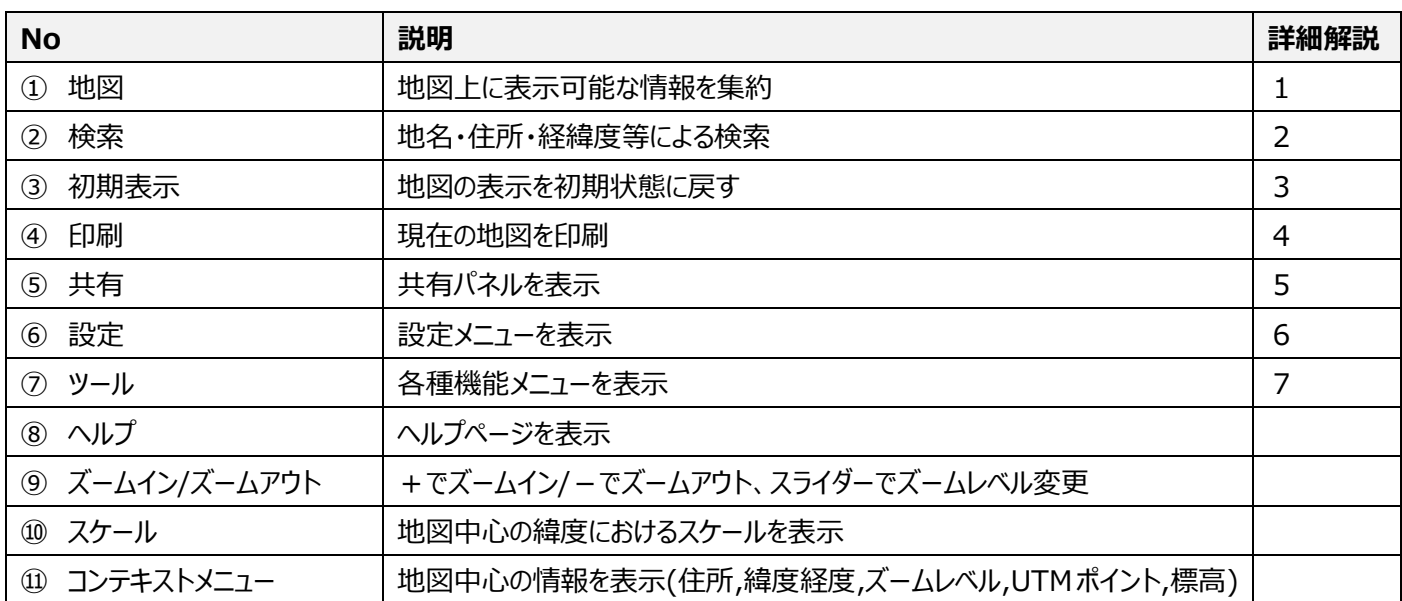

### <span id="page-2-0"></span>**1.「地図」ボタン**

「地図」ボタンをクリックすると、レイヤ定義情報に基づいたレイヤ一覧(「地図の種類」)が表示されます。

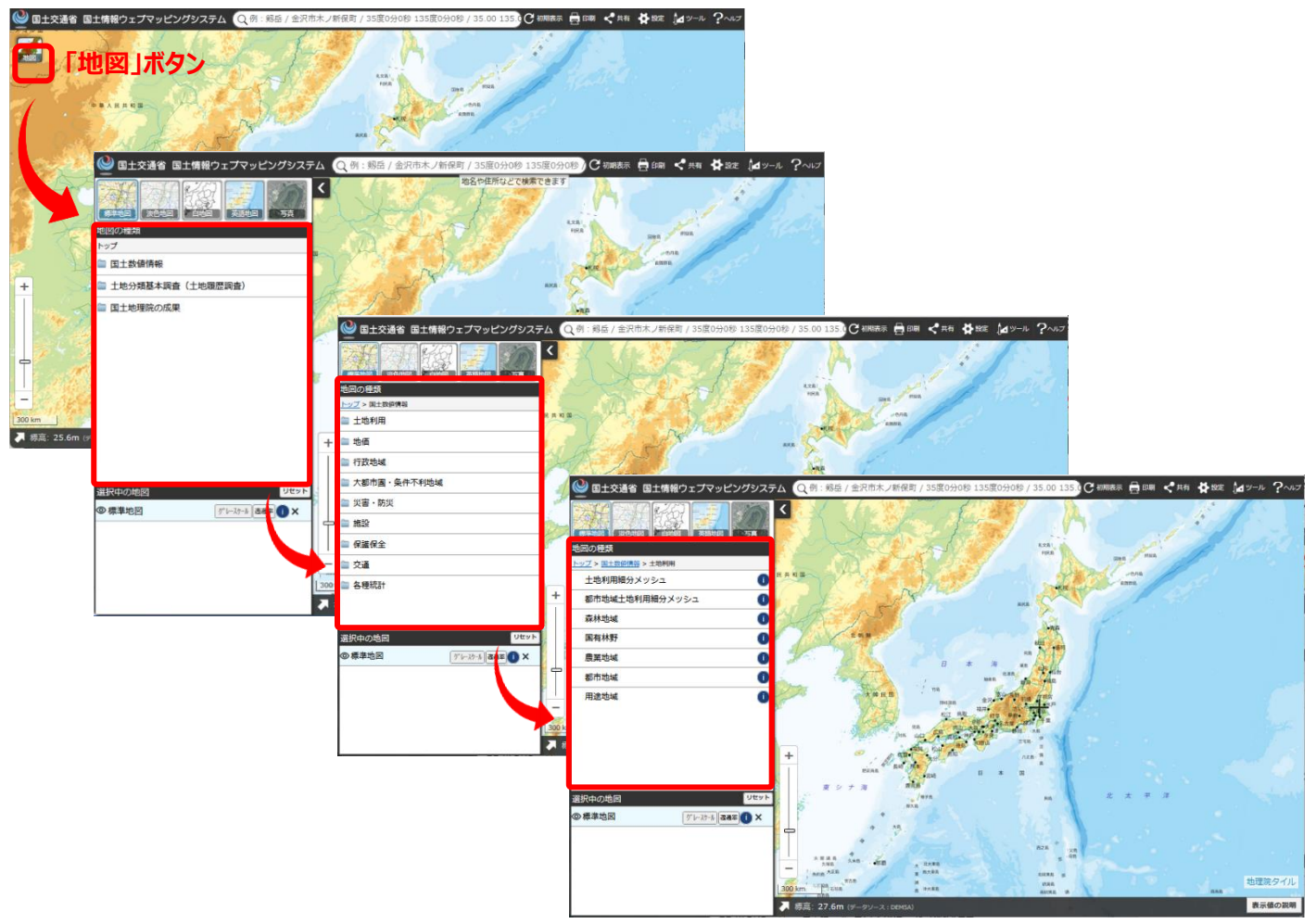

表示したいレイヤを選択すると地図上に表示されます。

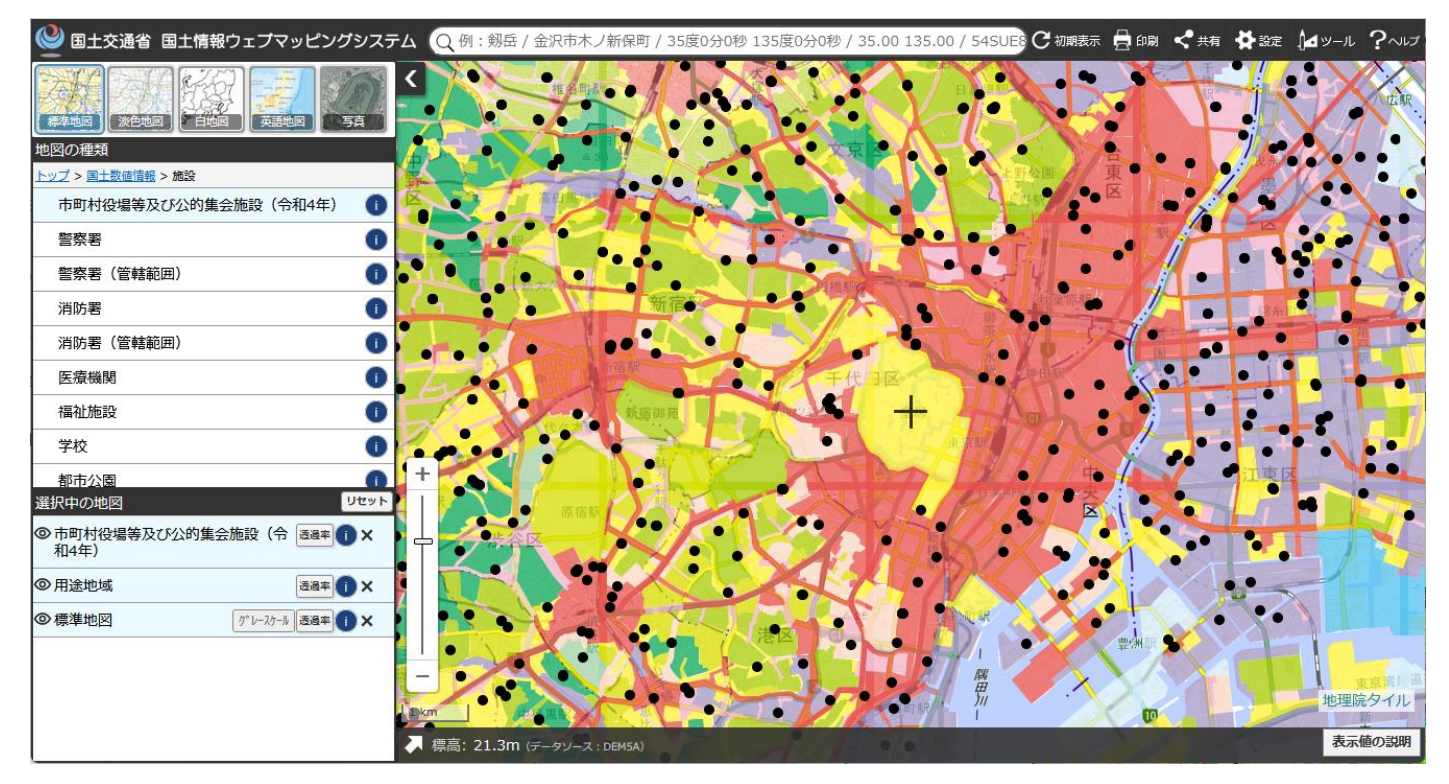

# 選択したレイヤは「選択中の地図」から、表示/非表示、透過率の調整等ができます。

(下図は「用途地域」レイヤの透過率を 70%にしたもの)

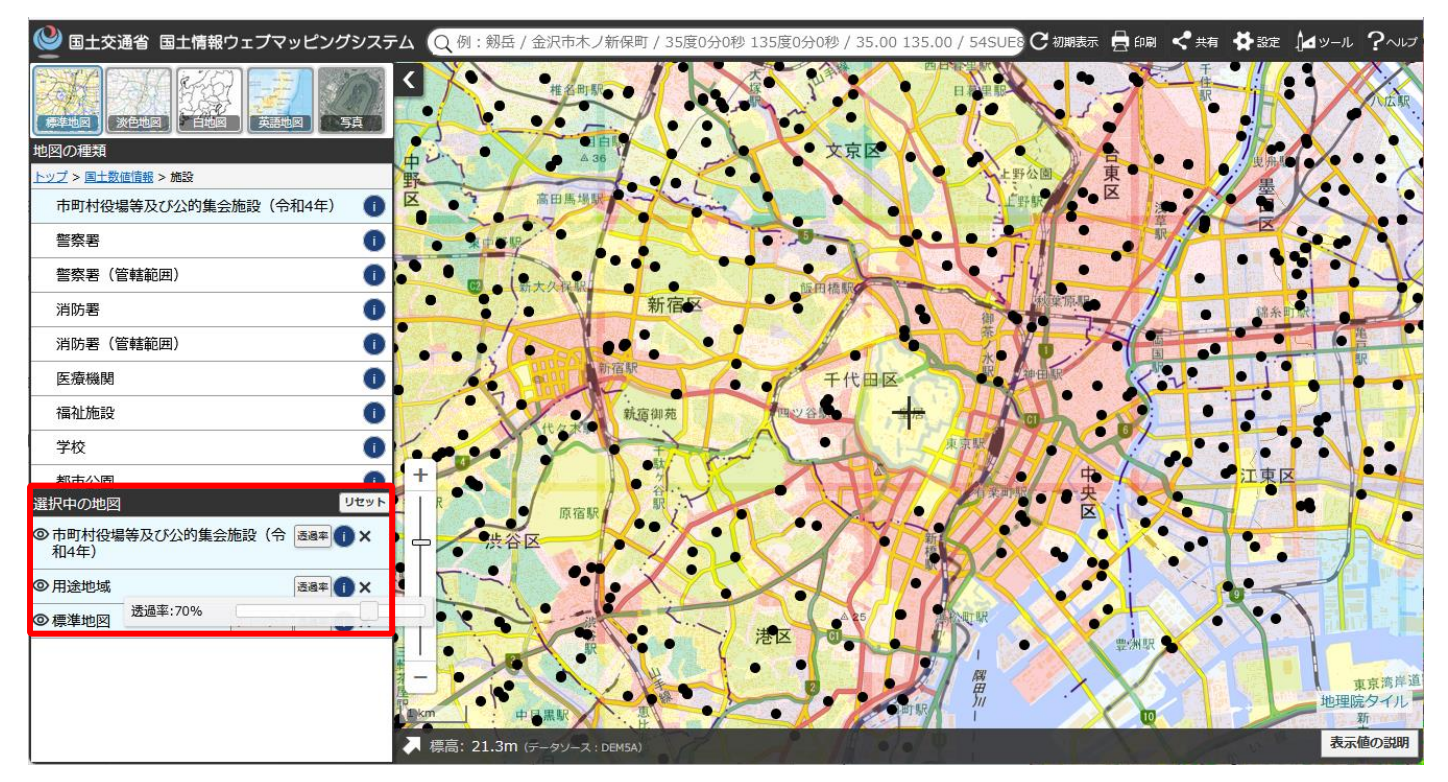

また、ベースマップを淡色地図・白地図・英語地図・写真に変更することも可能です。

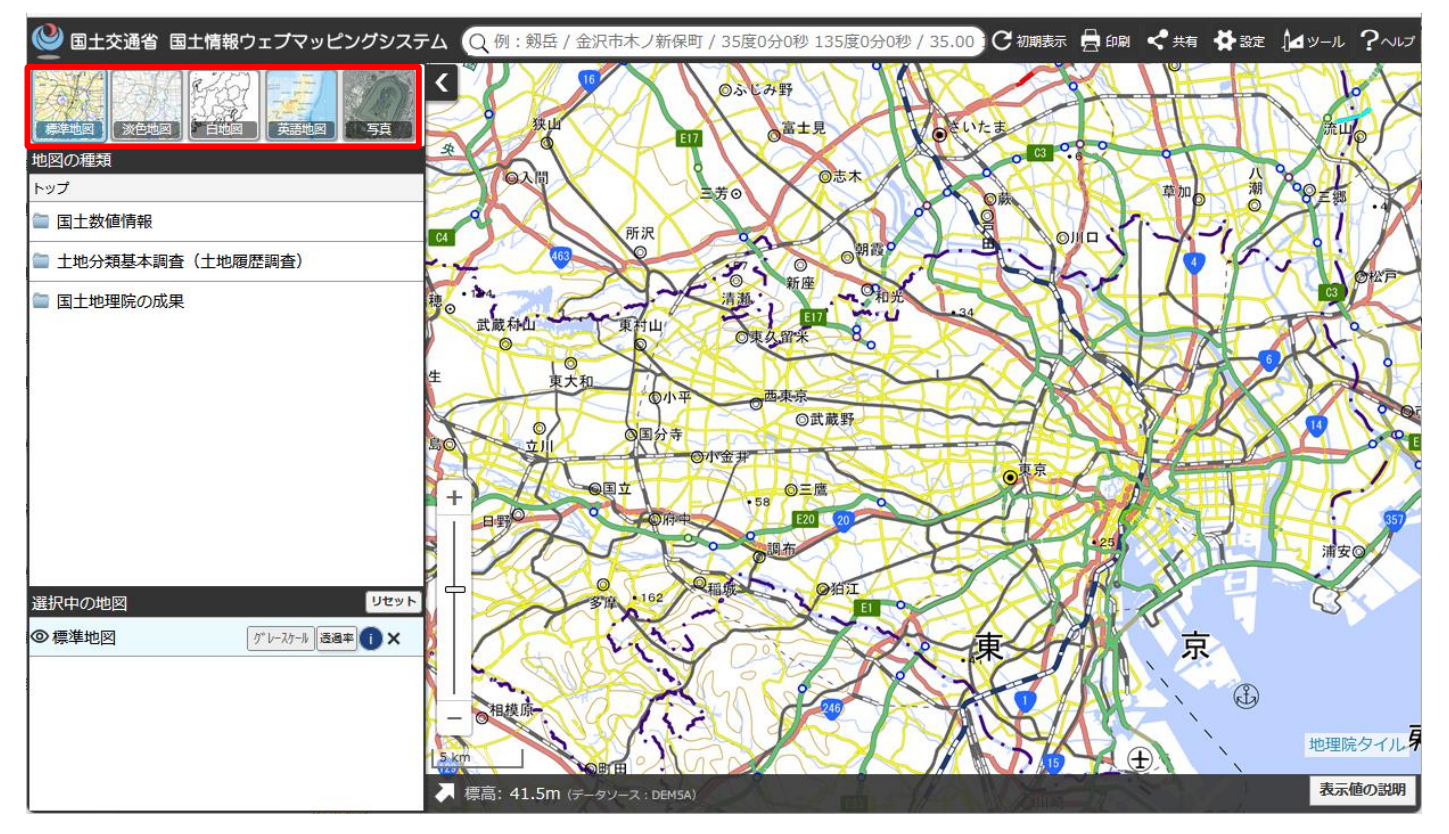

淡色地図 きょうきょう しゅうしょう ウェイス 白地図

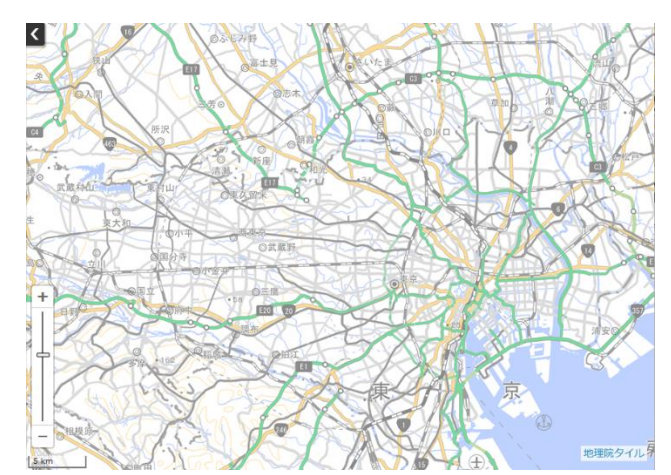

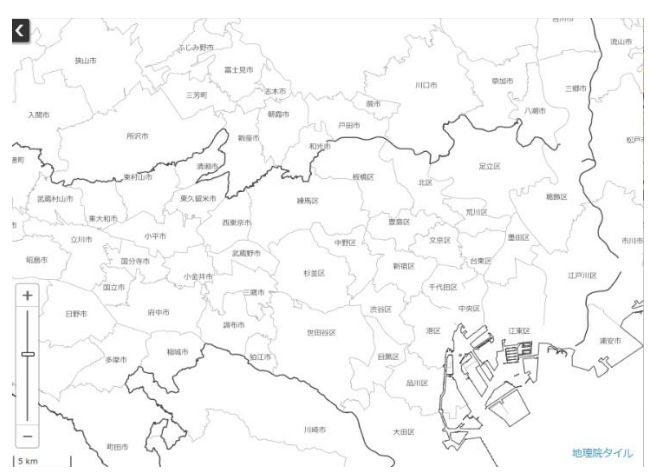

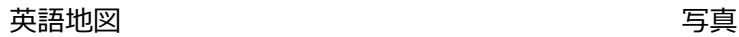

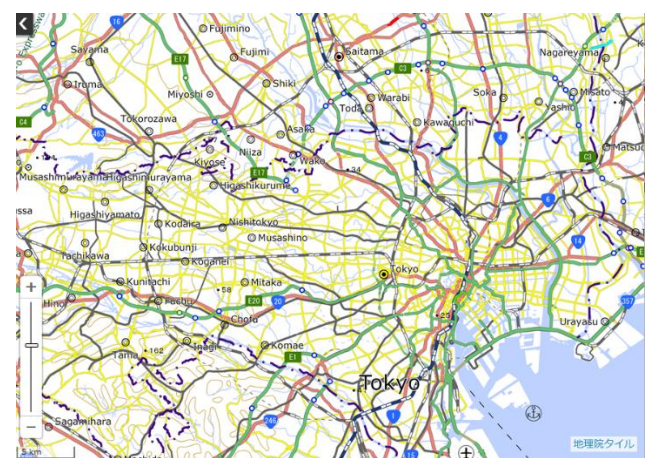

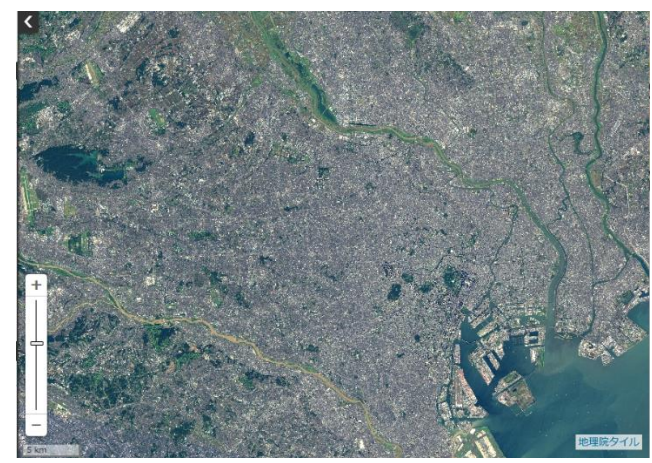

<span id="page-5-0"></span>施設名・地名・住所・緯度経度等を入力すると、その条件に合致した対象地点のリストが表示されます。 リストをクリックすることで、該当地点へ地図が移動します。 ※外部サービスを使用しています。

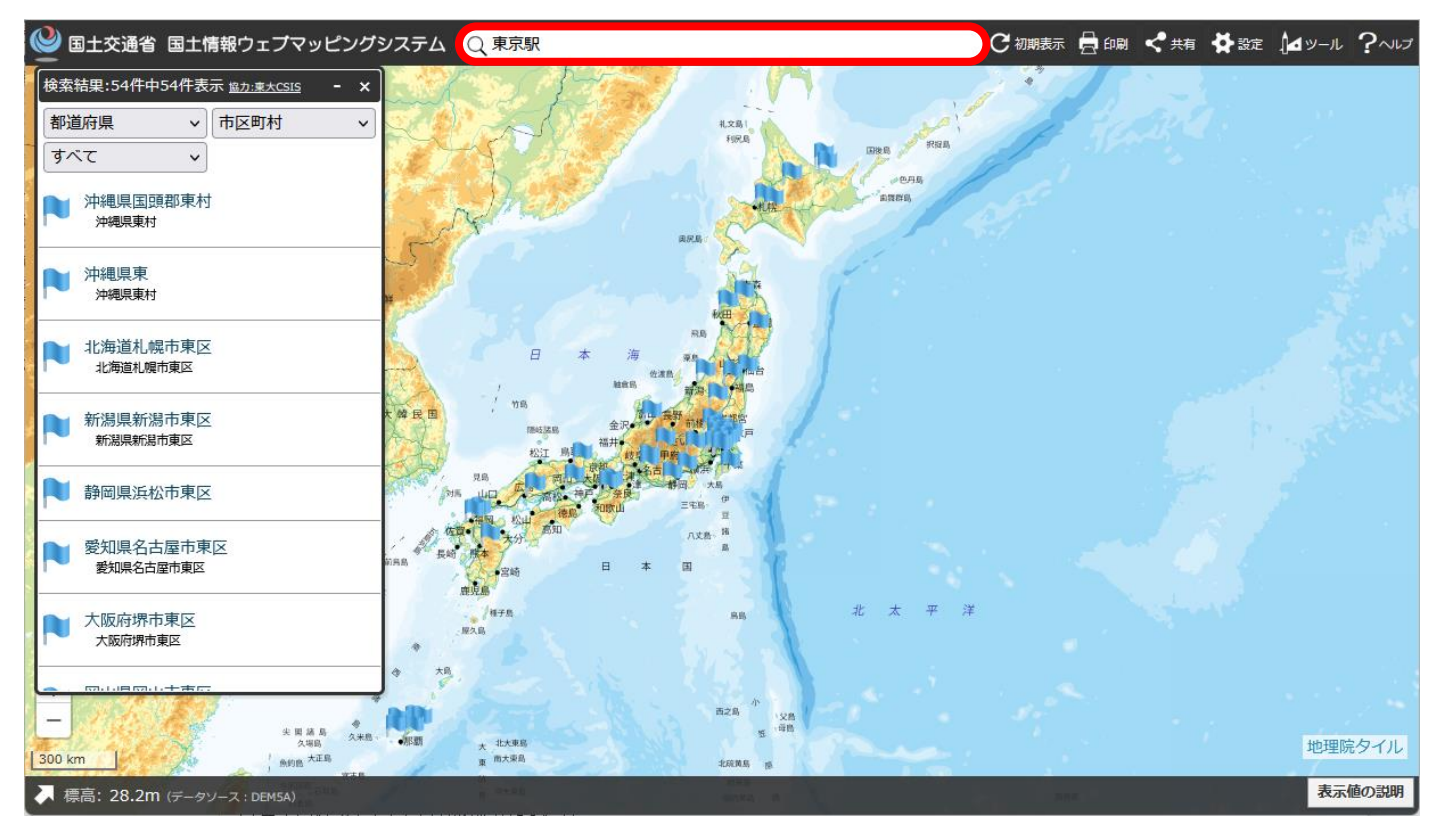

候補が多い場合は、都道府県・市区町村・住居地名/住居地名以外で絞り込むと便利です。

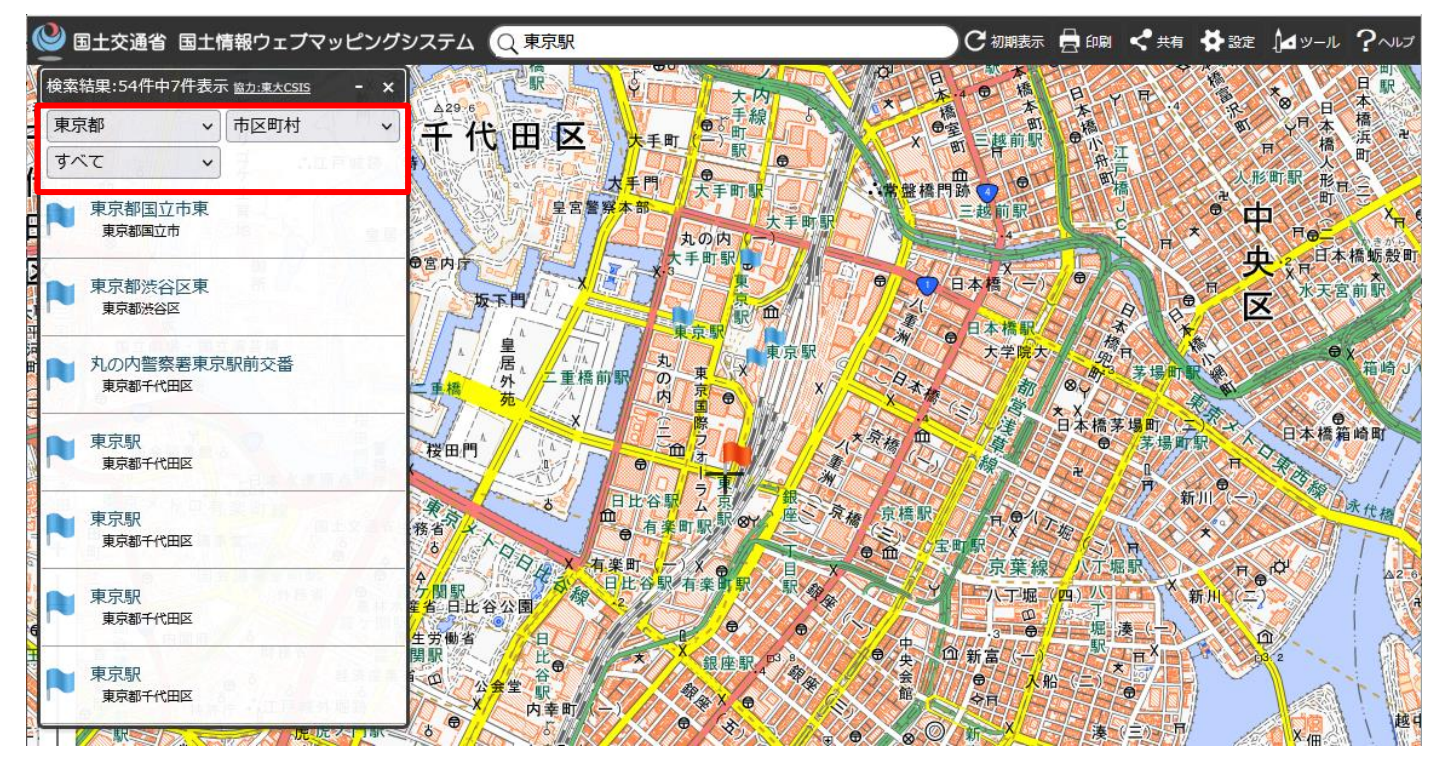

尚、住所で検索した場合は街区レベル(「○○町△丁目□番」)、大字・町丁目レベル、市区町村レベルの代表地点を指す場 合がある為、指定した住所の正確な地点を示すとは限りません。

# <span id="page-6-0"></span>**3.「初期表示」ボタン**

現在の表示レイヤや描画を破棄し、初期状態に戻します。

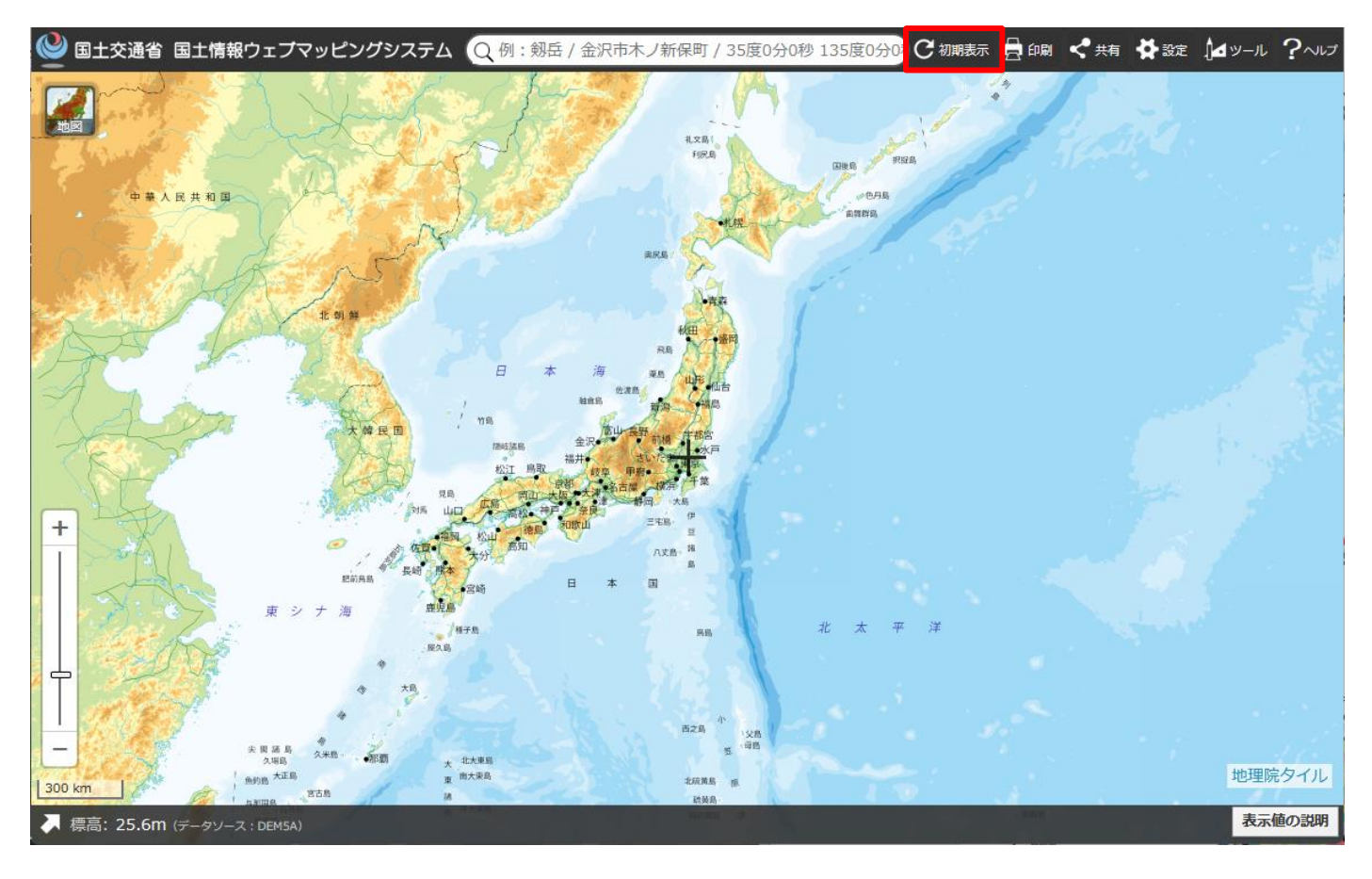

# <span id="page-7-0"></span>**4.「印刷」ボタン**

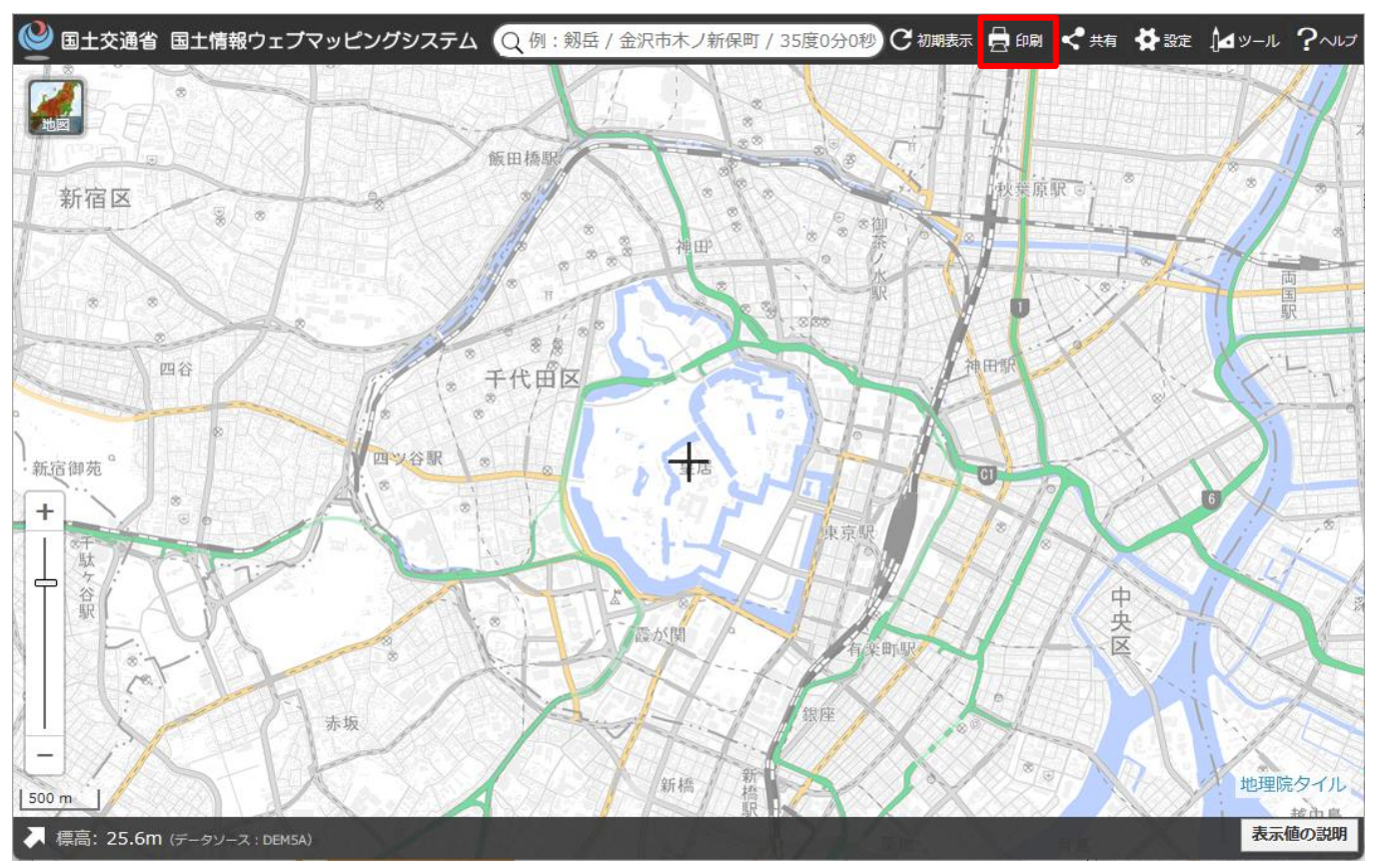

#### 現在表示されている位置を基準に、印刷用のページを表示します。

タイトルをつけたり、用紙のサイズ指定、方位記号を追加することができます。

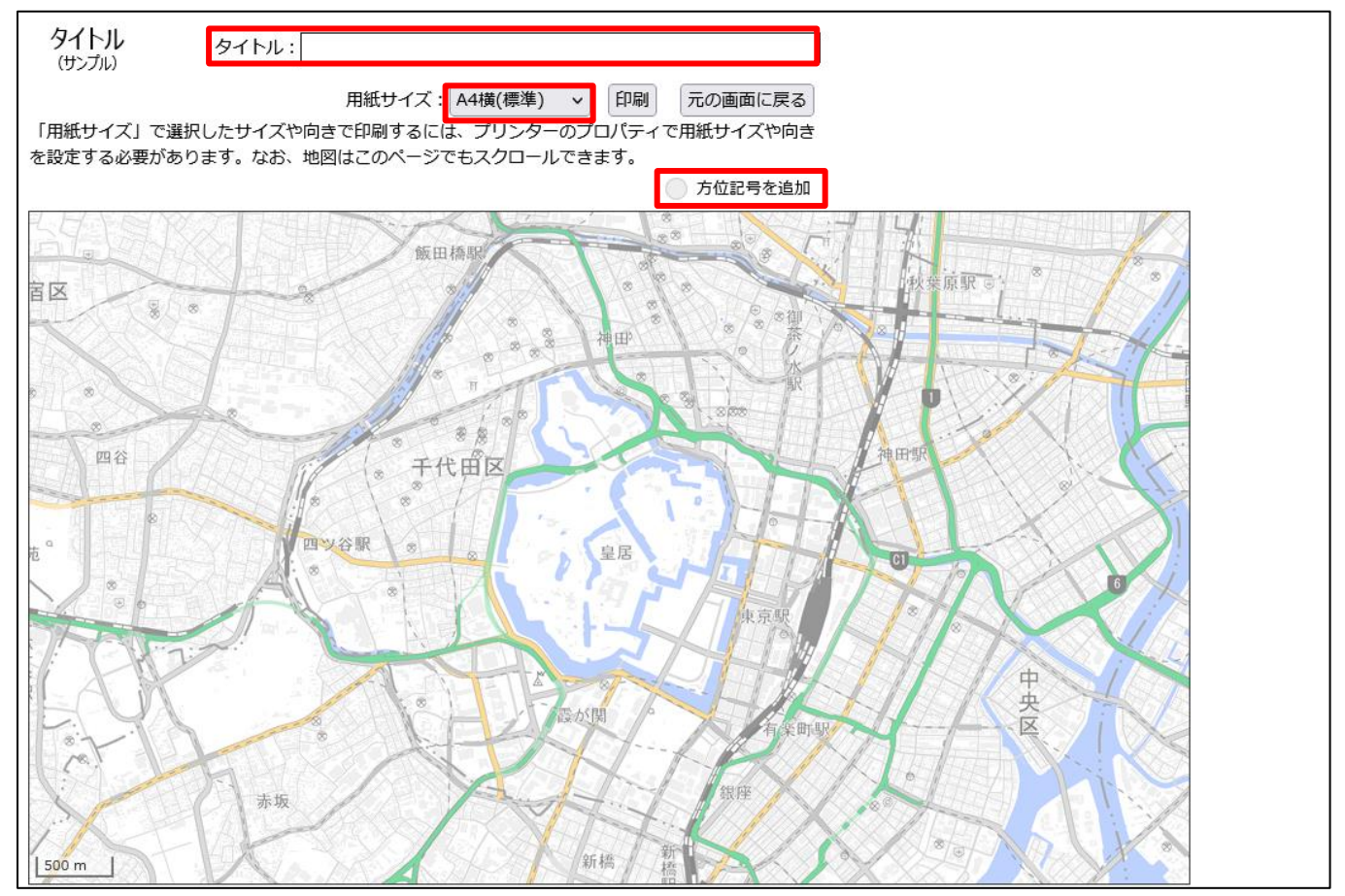

# <span id="page-8-0"></span>**5.「共有」ボタン**

現在表示されている位置の地図を表す URL が発行されます。

表示している地図の Facebook, X への投稿、表示している地図を画像として保存 (PNG 形式、PGW 形式)、表示してい る地図の QR コードを表示することができるほか、現在表示されている位置の地図を他のウェブサイトに埋め込むための iframe タ グ情報が発行されます。

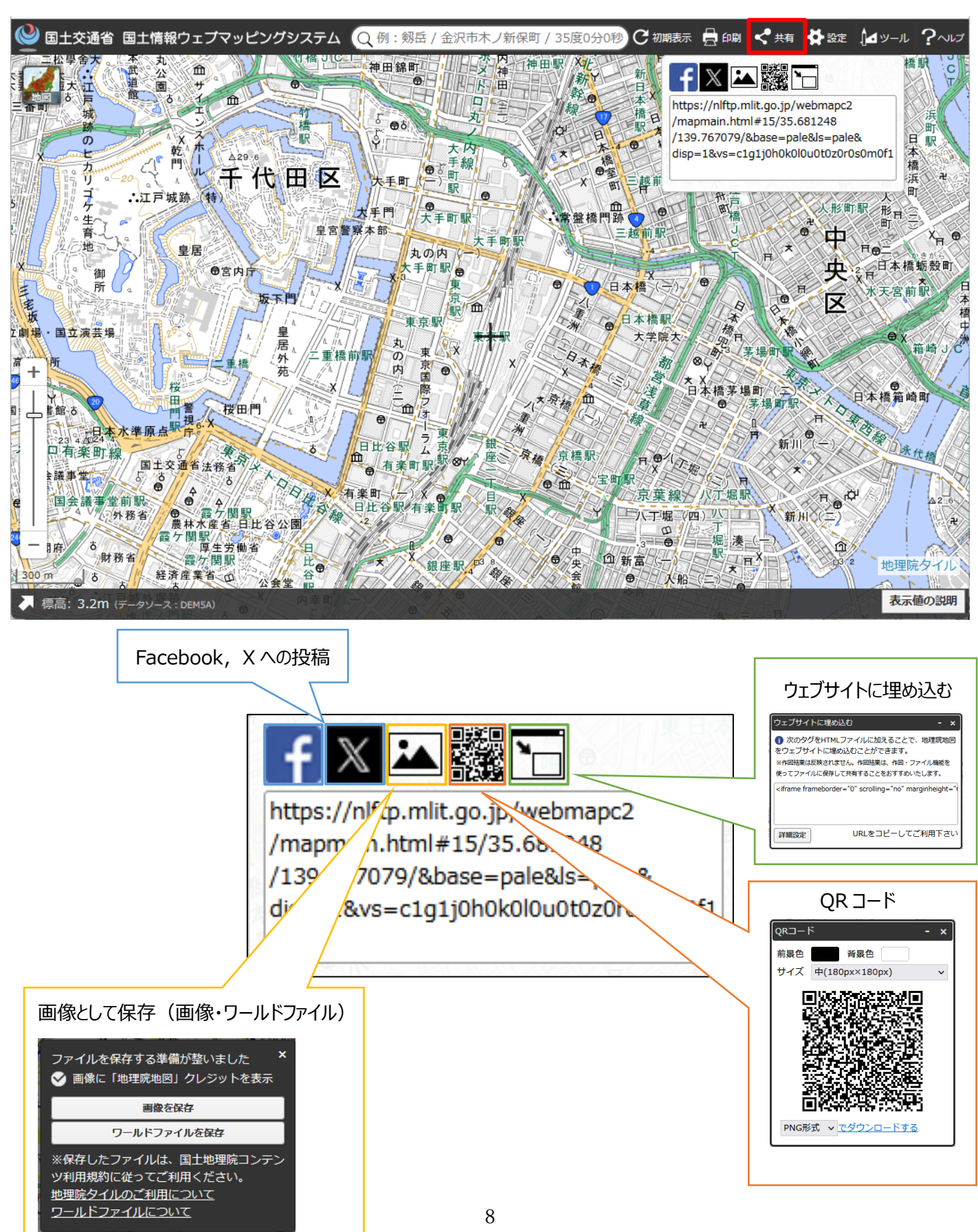

### <span id="page-9-0"></span>**6.「設定」ボタン**

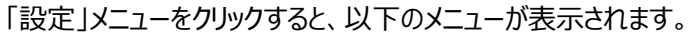

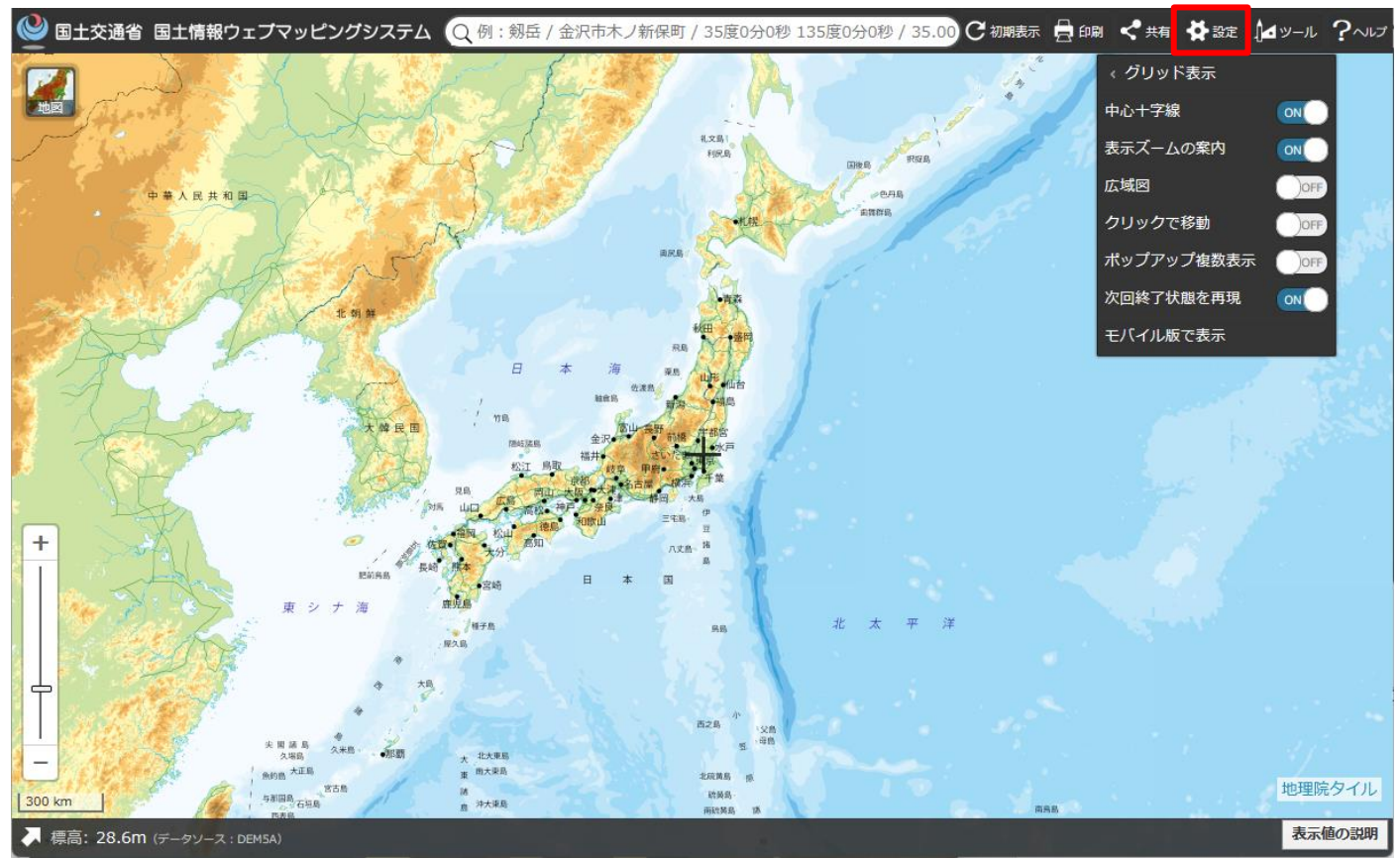

9

<span id="page-10-0"></span>①グリッド表示

トグルボタンを ON にすることで、地図上にグリッド情報が表示されます。

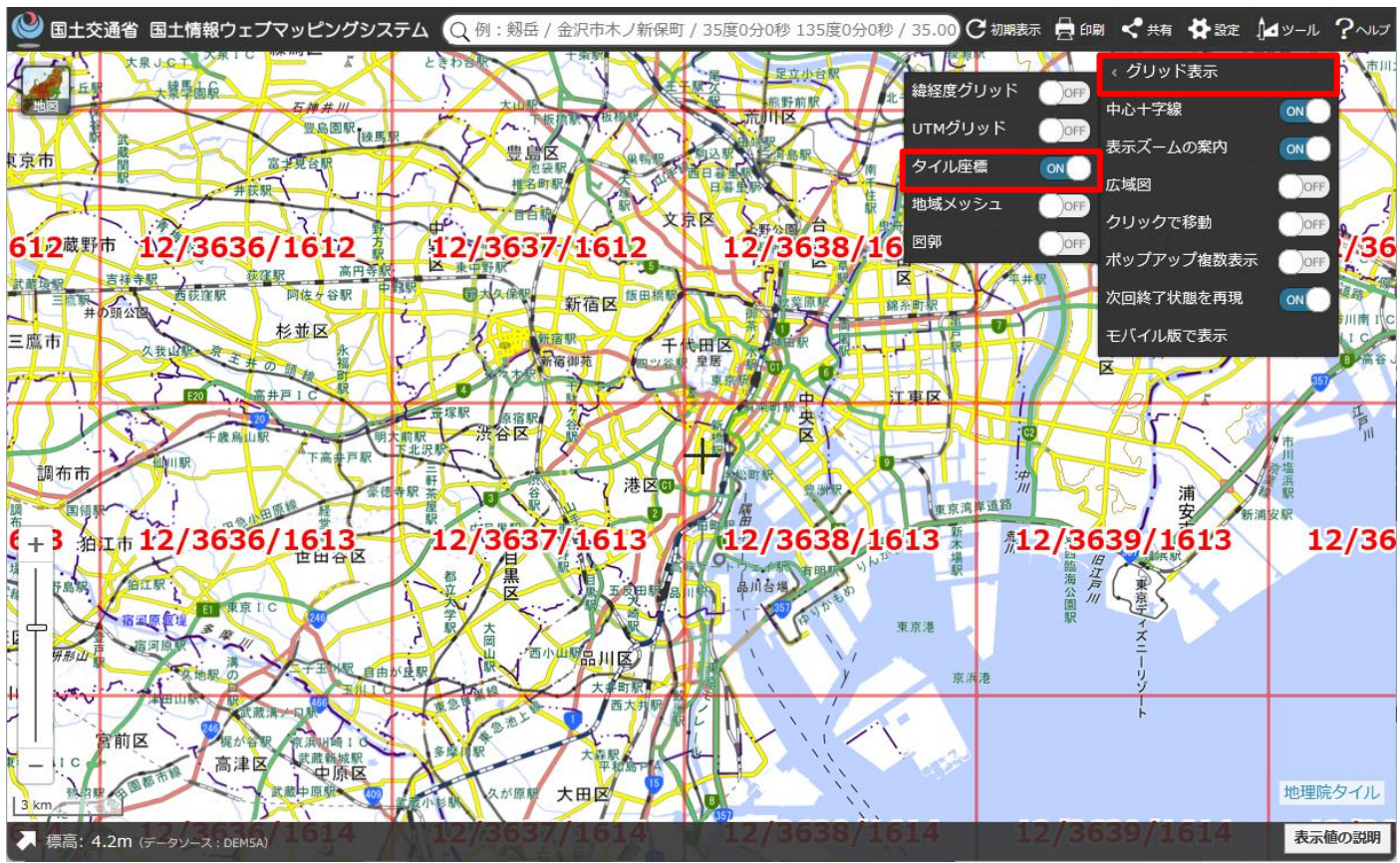

### <span id="page-10-1"></span>②中心十字線

地図の中心に表示されている、十字アイコンの表示・非表示を切り替えます。

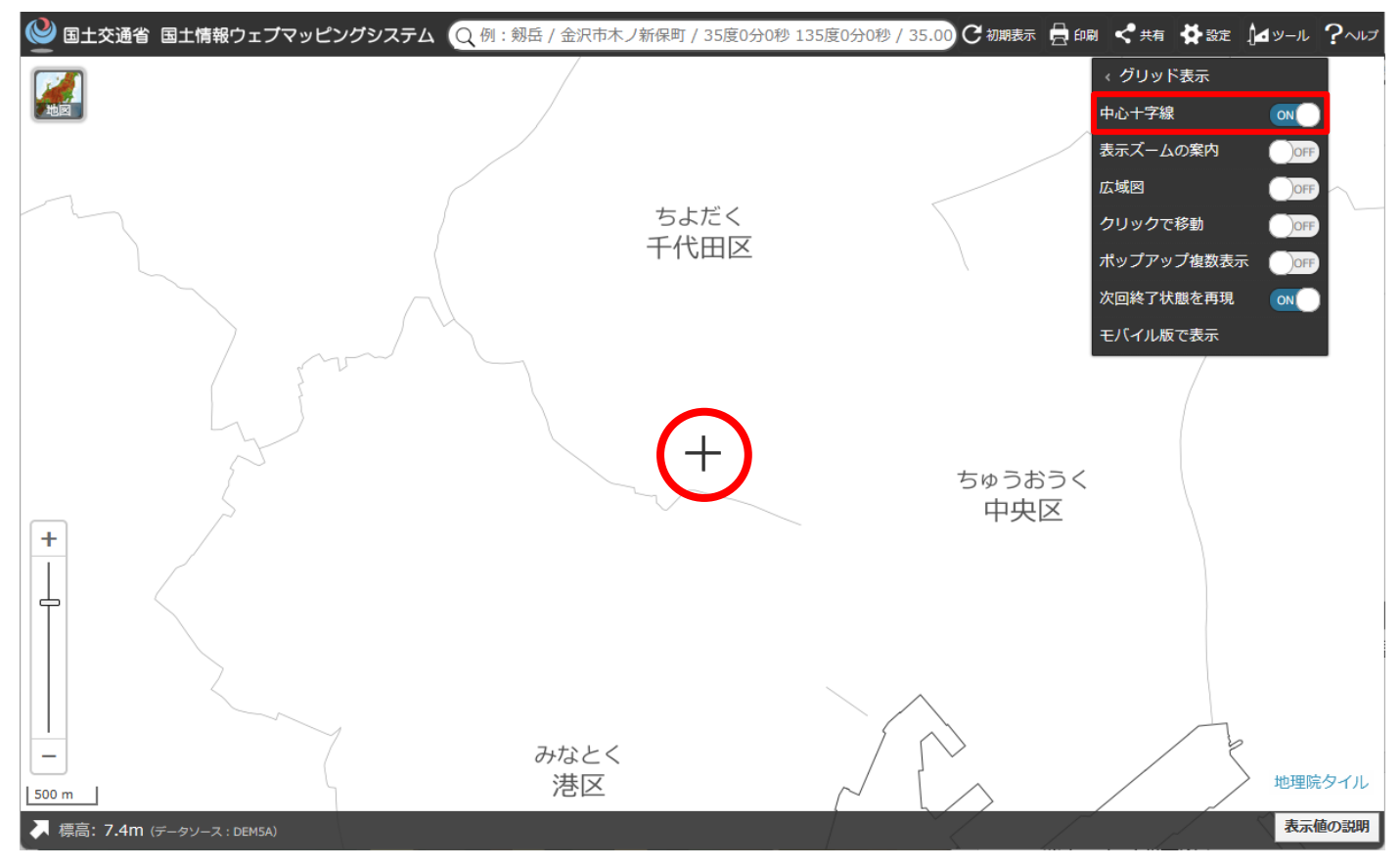

<span id="page-11-0"></span>③表示ズームの案内

表示ズームの案内の表示/非表示を切り替えます。

レイヤを選択した際、その時点でのズームが選択レイヤの表示ズームレベルの範囲外であった場合に画面右下に表示ズームの案 内が表示されます。

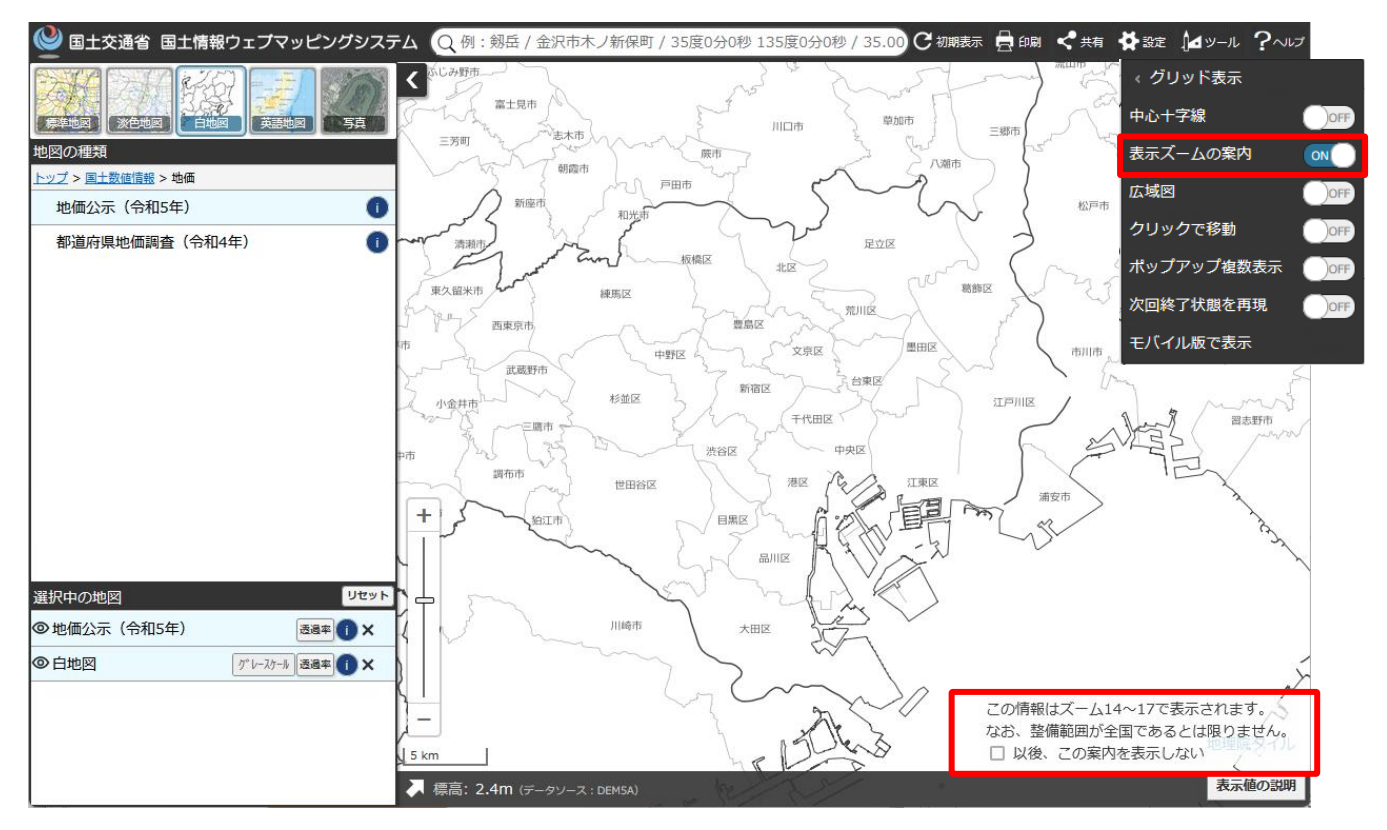

※一部レイヤでは、表示ズームの案内は表示されません。表示ズームの案内は表示されてから 3 秒程度で自動的に消えます。

#### <span id="page-11-1"></span>④広域図

◎ 国土交通省 国土情報ウェブマッピングシステム Q 例: 剱岳 / 金沢市木ノ新保町 / 35度0分0秒 135度0分0秒 / 35.00 C 初期表示 員 印刷 < 共有 ※数定 』4ッール ?~ くグリッド表示 中心十字線 ON 表示ズームの案内  $O$  OFF 広域図  $ON$ ちよだく クリックで移動  $\sqrt{2}$ 千代田区 ポップアップ複数表示 OF 次回終了状態を再現 モバイル版で表示 ╈ ちゅうおうく 中央区  $\ddot{\phantom{1}}$ みなとく 港区 | 500 m 表示値の説明 - 標高: 7.4m (データソース: DEM5A)

広域図の表示/非表示を切り替えます。

### <span id="page-12-0"></span>⑤クリックで移動

クリックで移動するかどうかを切り替えます。

ON にした場合、地図上で右クリックするとその場所を地図の中心にするように移動します。

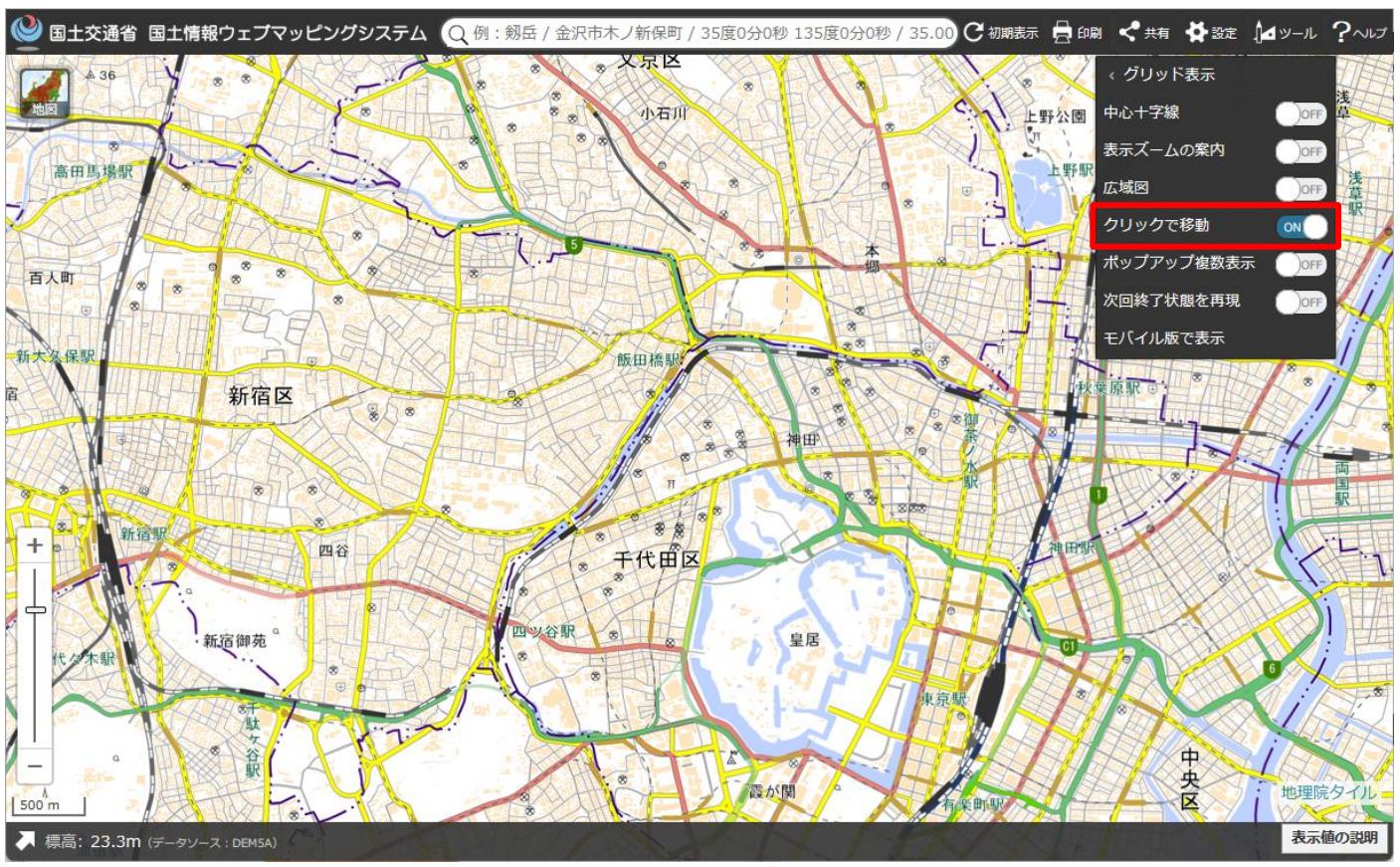

# <span id="page-12-1"></span>⑥ポップアップ複数表示

地物をクリックした際の吹き出しを複数同時に表示するかどうかを切り替えます。

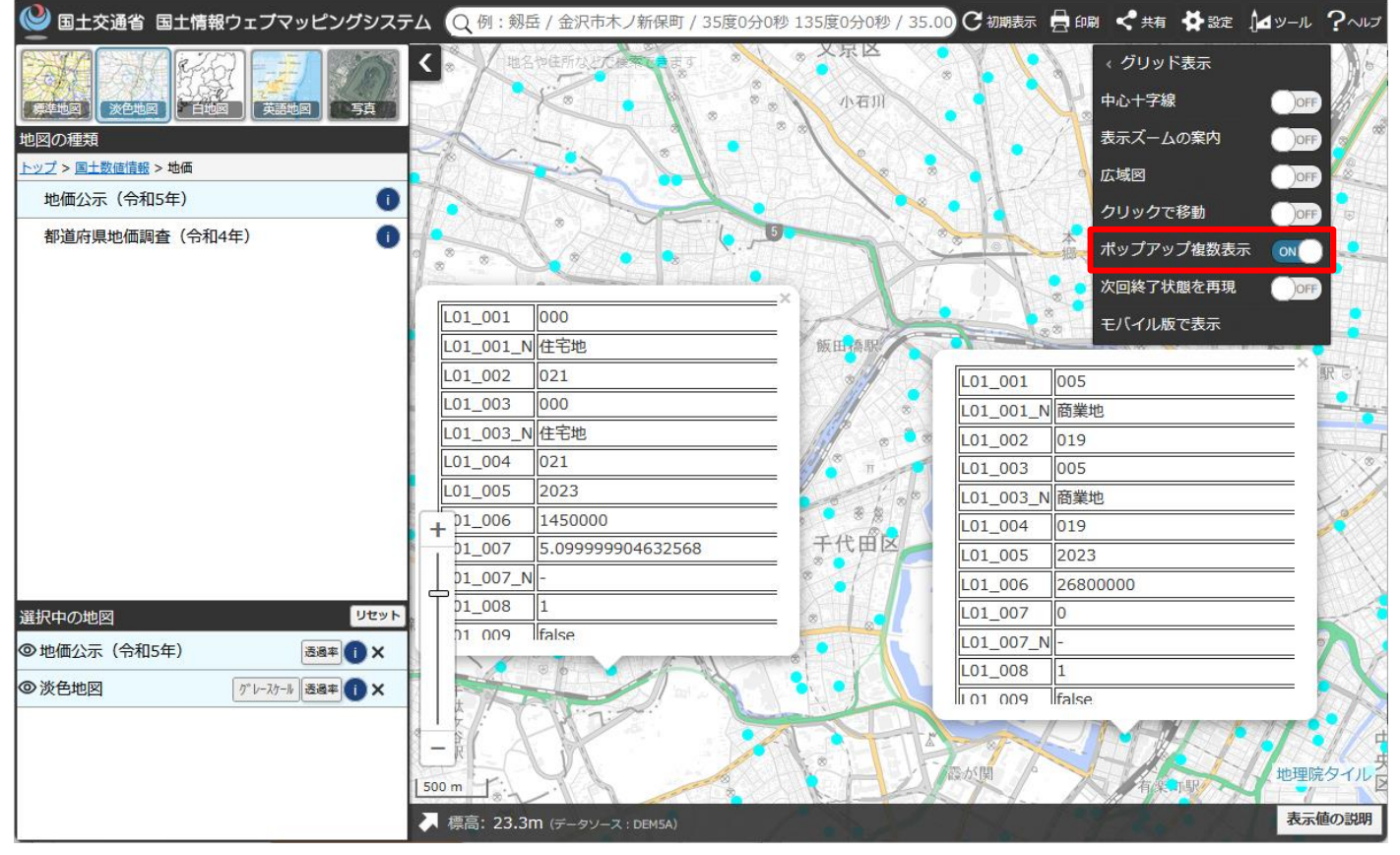

<span id="page-13-0"></span>⑦次回終了状態を再現

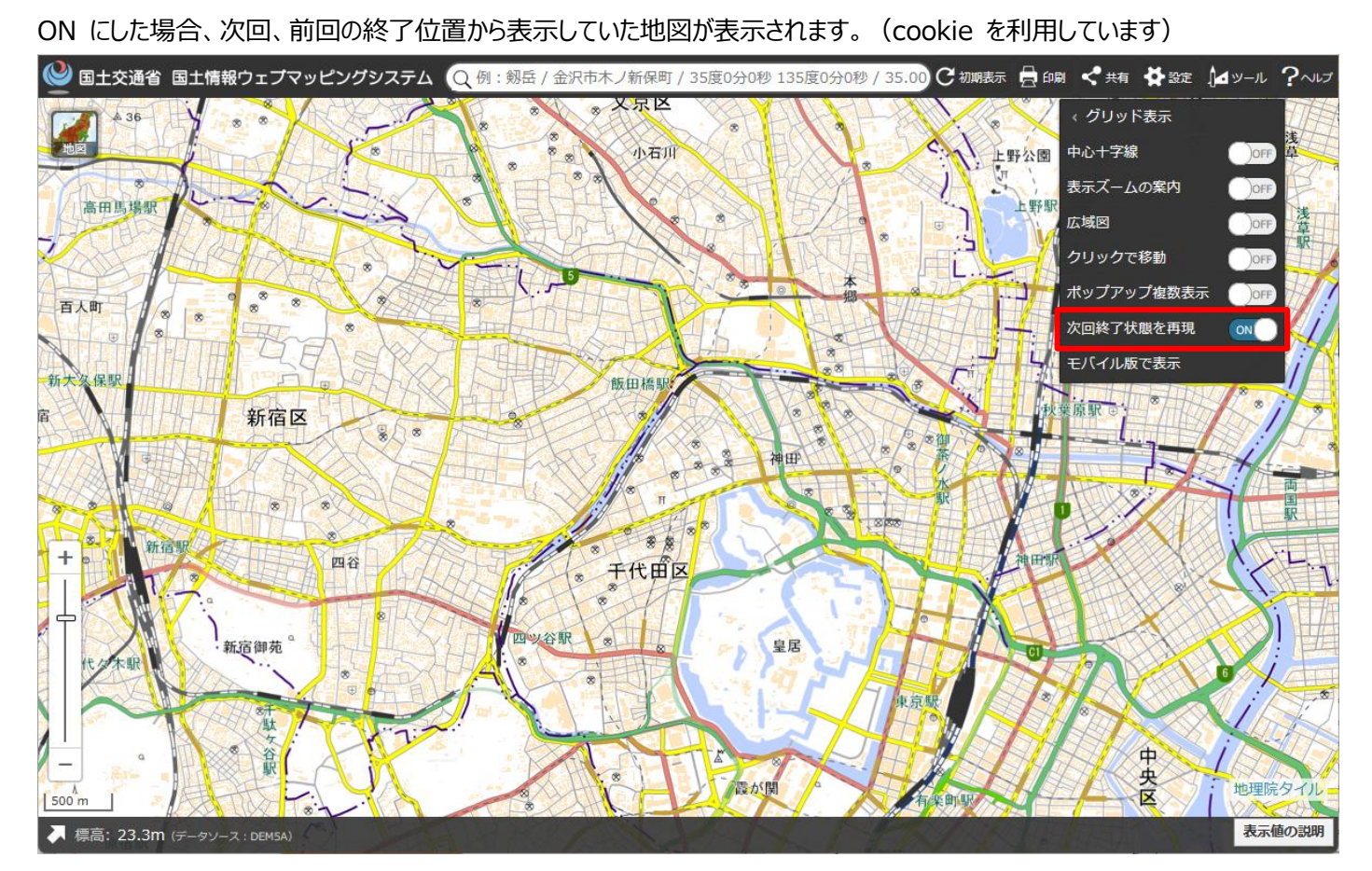

# <span id="page-13-1"></span>⑧モバイル版で表示

モバイル版を表示します。

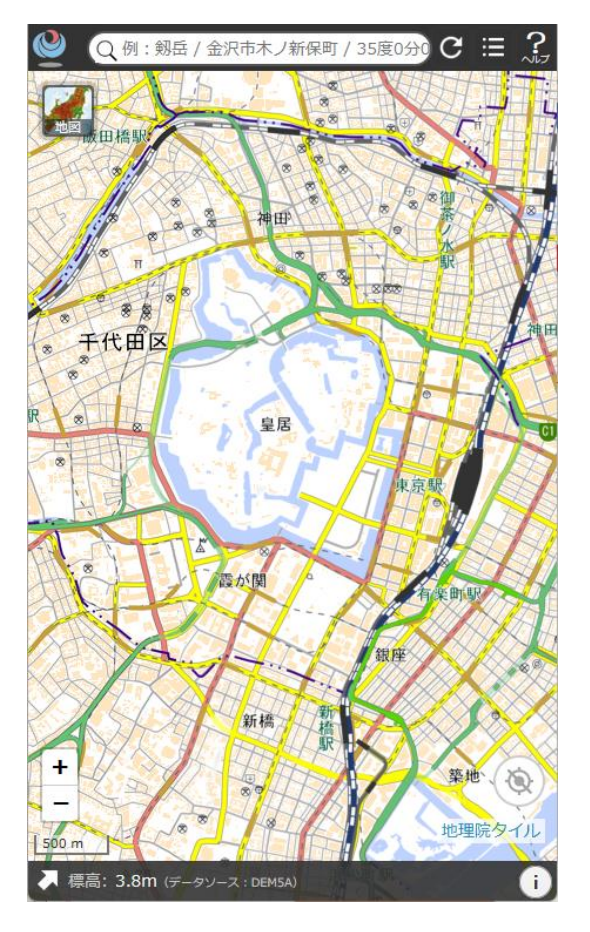

<span id="page-14-0"></span>「ツール」メニューをクリックすると、以下のメニューが表示されます。

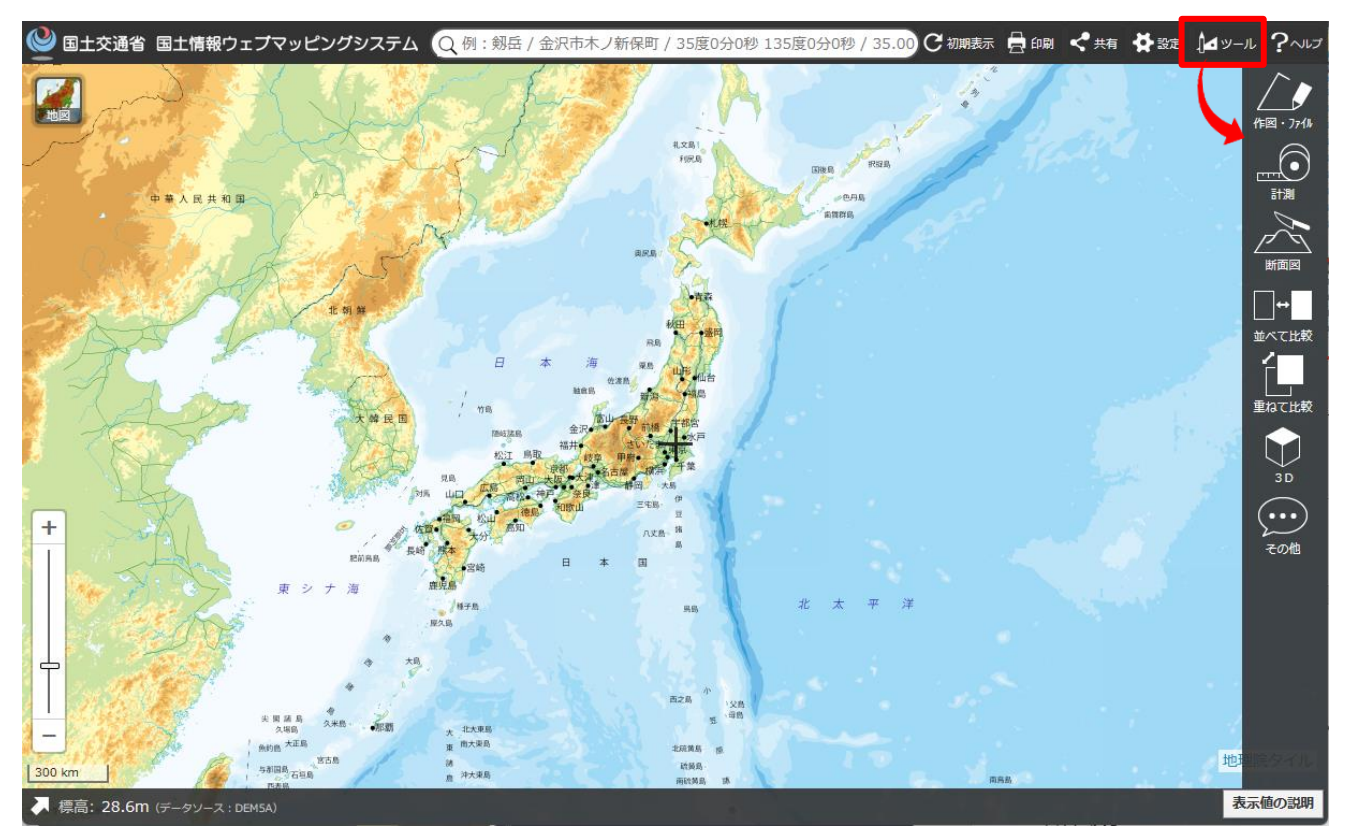

<span id="page-14-1"></span>①作図・ファイル

地図上にマーカー(アイコン・円形)・線・多角形・円・文字・線(フリーハンド)描画できます。 描画した情報は KML 形式, GeoJson 形式でファイルに出力することが可能です。

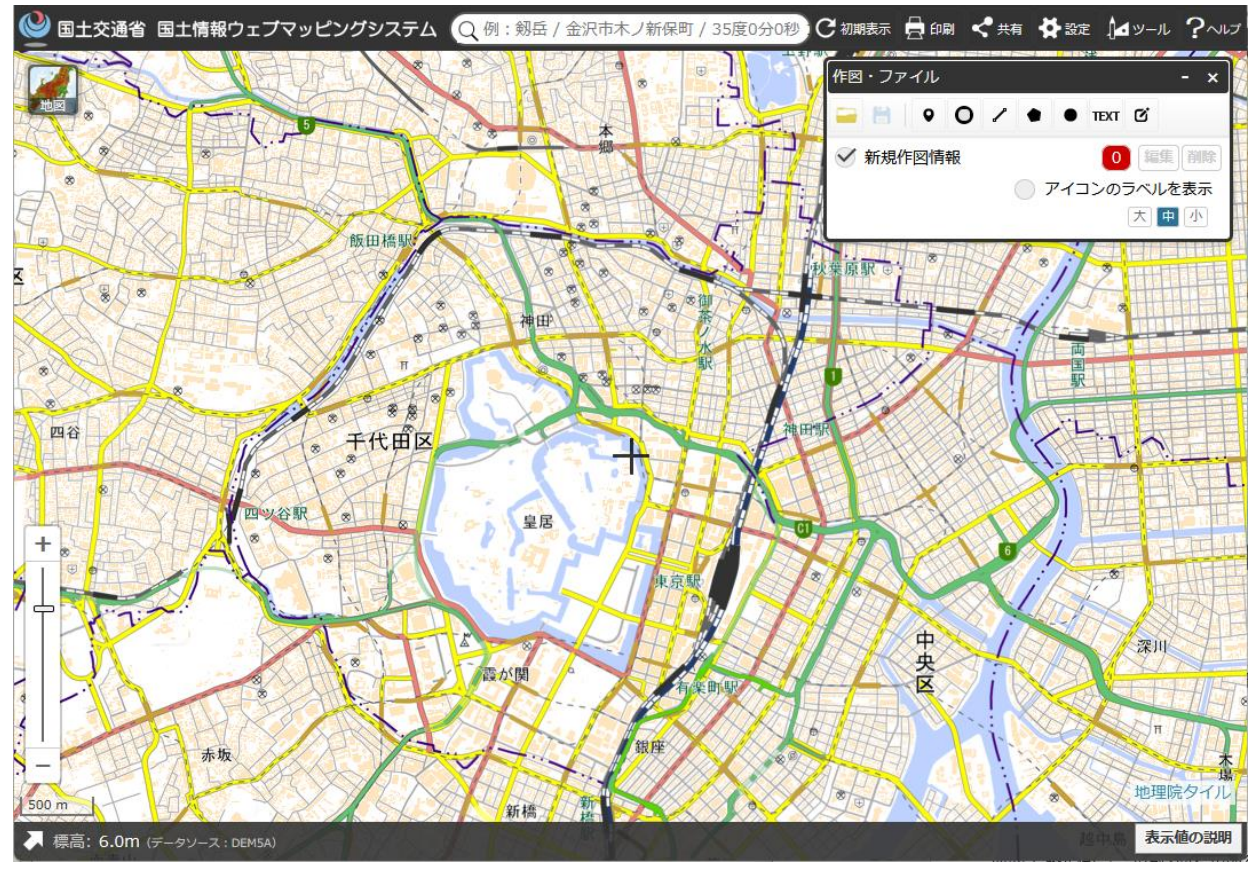

<span id="page-15-0"></span>②計測

地図上を選択して距離・面積の取得、図形を選択して計測することができます。

計測情報は CSV 形式, KML 形式, GeoJson 形式で保存も可能です。

「選択図形」が選択された状態で、地図上の図形をクリックすると、その距離又は面積が表示されます。

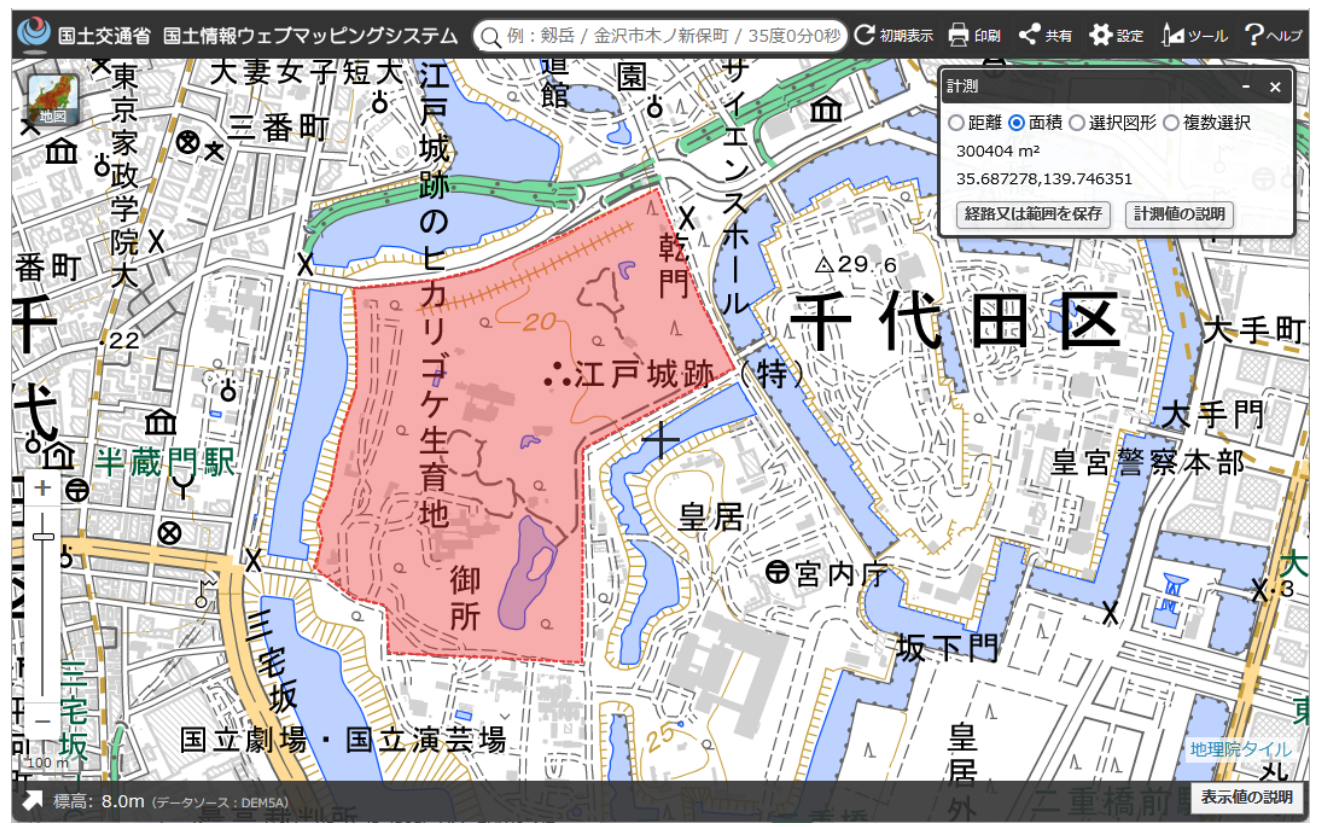

# <span id="page-15-1"></span>③断面図

### 指定した経路の断面図を表示します。

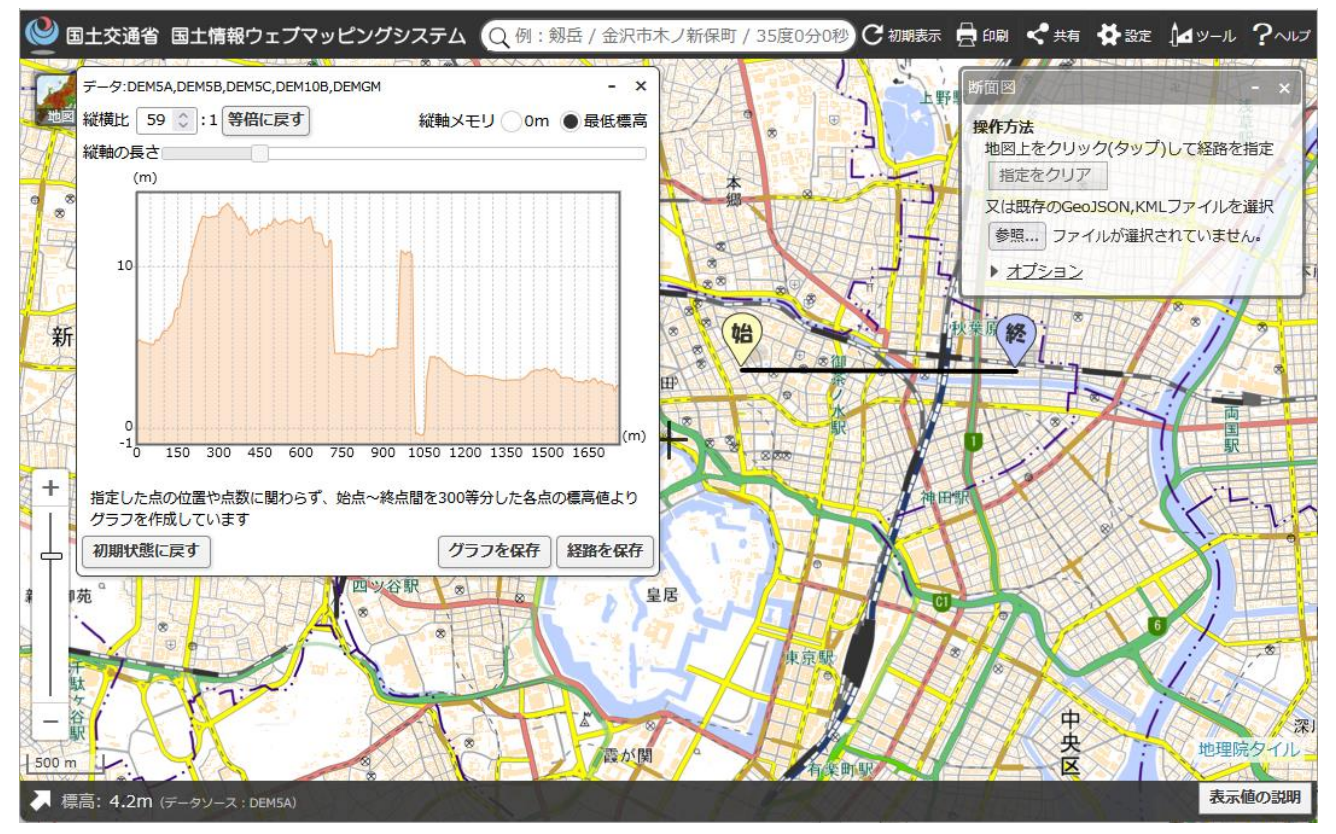

<span id="page-16-0"></span>④並べて比較

異なる2つの種類の地図を表示します。

2つの地図はそれぞれ独立した地図で、異なる領域の地図を表示することができます。

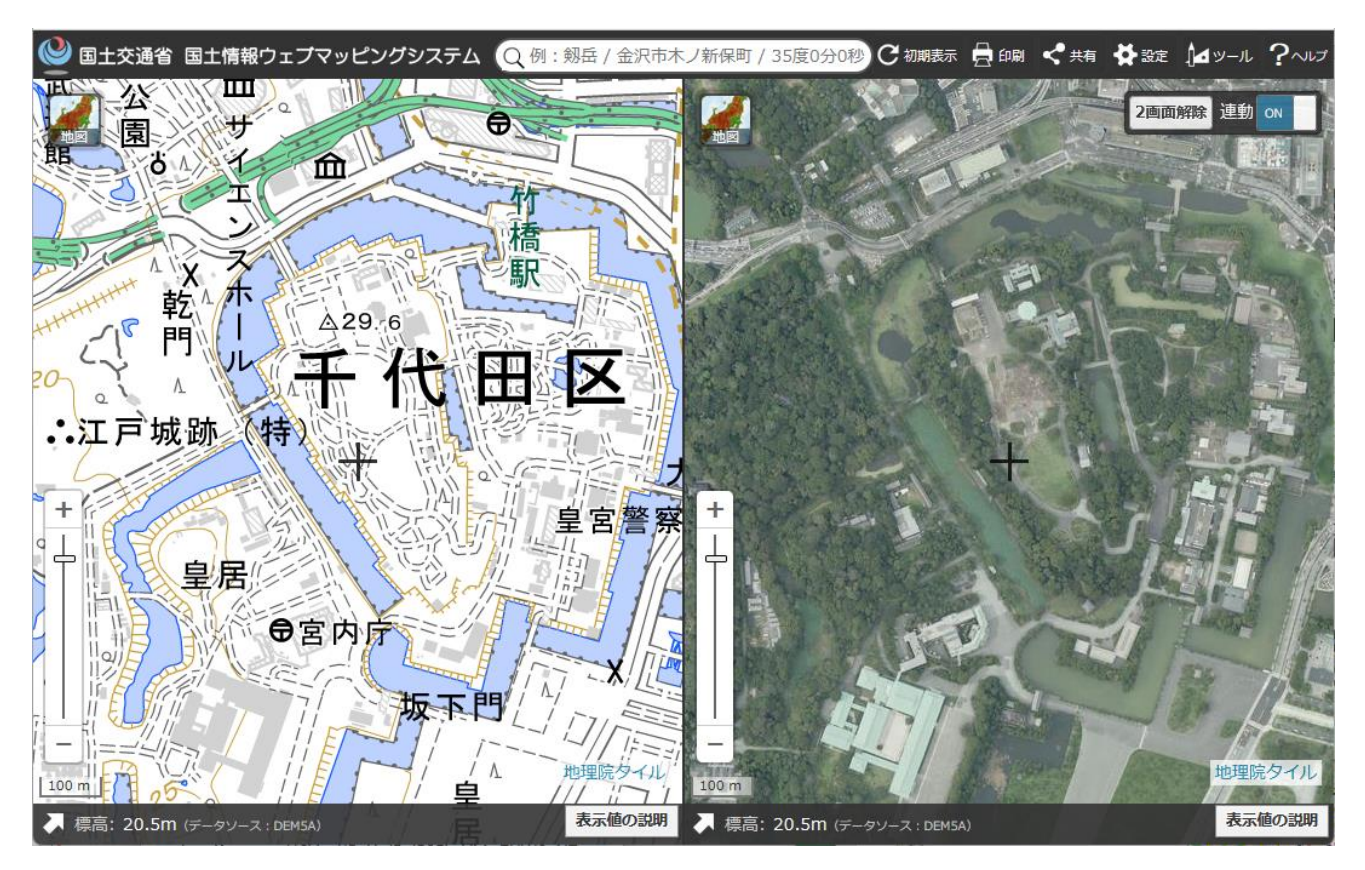

<span id="page-16-1"></span>⑤重ねて比較

異なる2つの種類の地図を表示します。

2つの地図は合わせて1つの領域となっており、異なる地図の種類の地図での比較表示が可能になります。

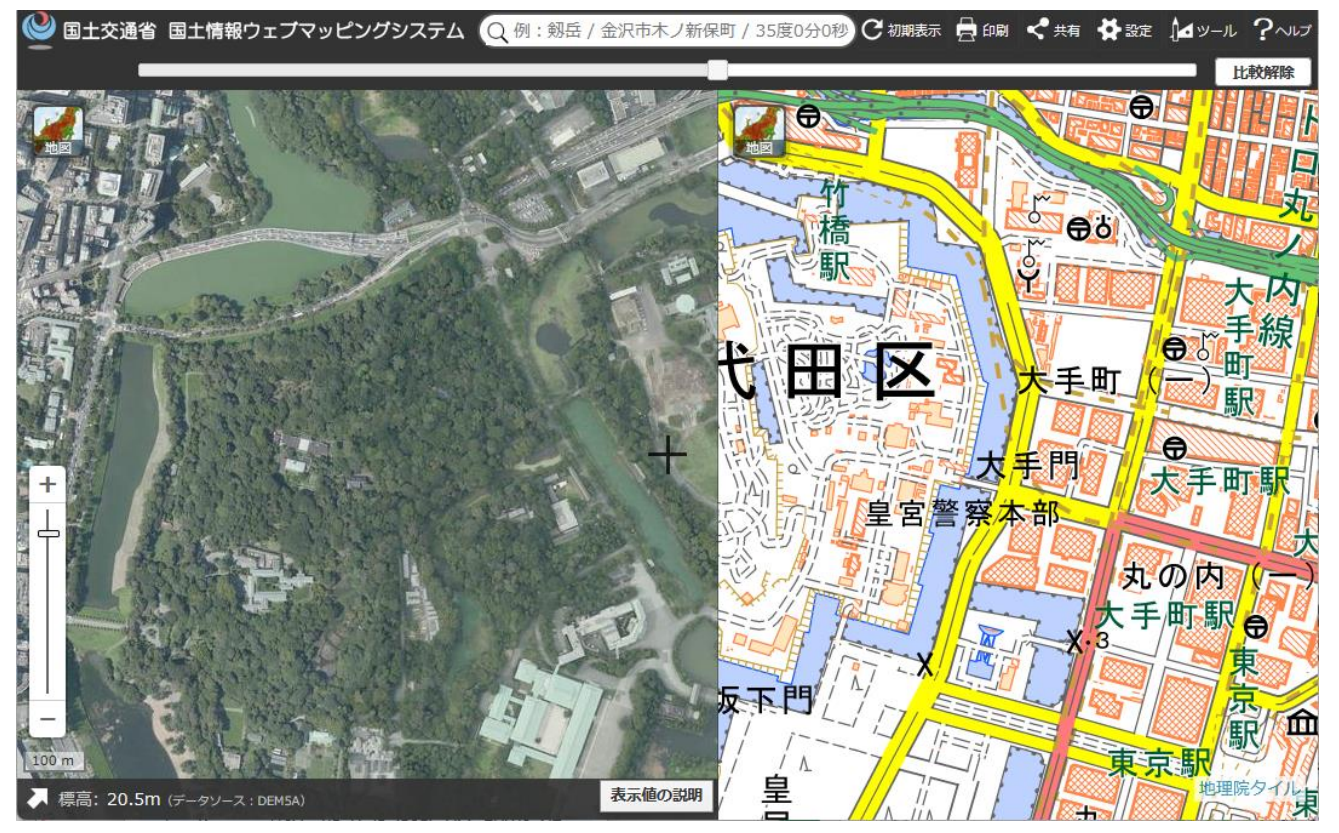

#### <span id="page-17-0"></span>⑥3D

「3D」メニューをクリックすると、3D ウィンドウ (別ウィンドウ) が表示されます。

3D 表示されるとともに、3D データ (STL, VRML, WebGL 用, OBJ ファイル) のダウンロードが可能になります。

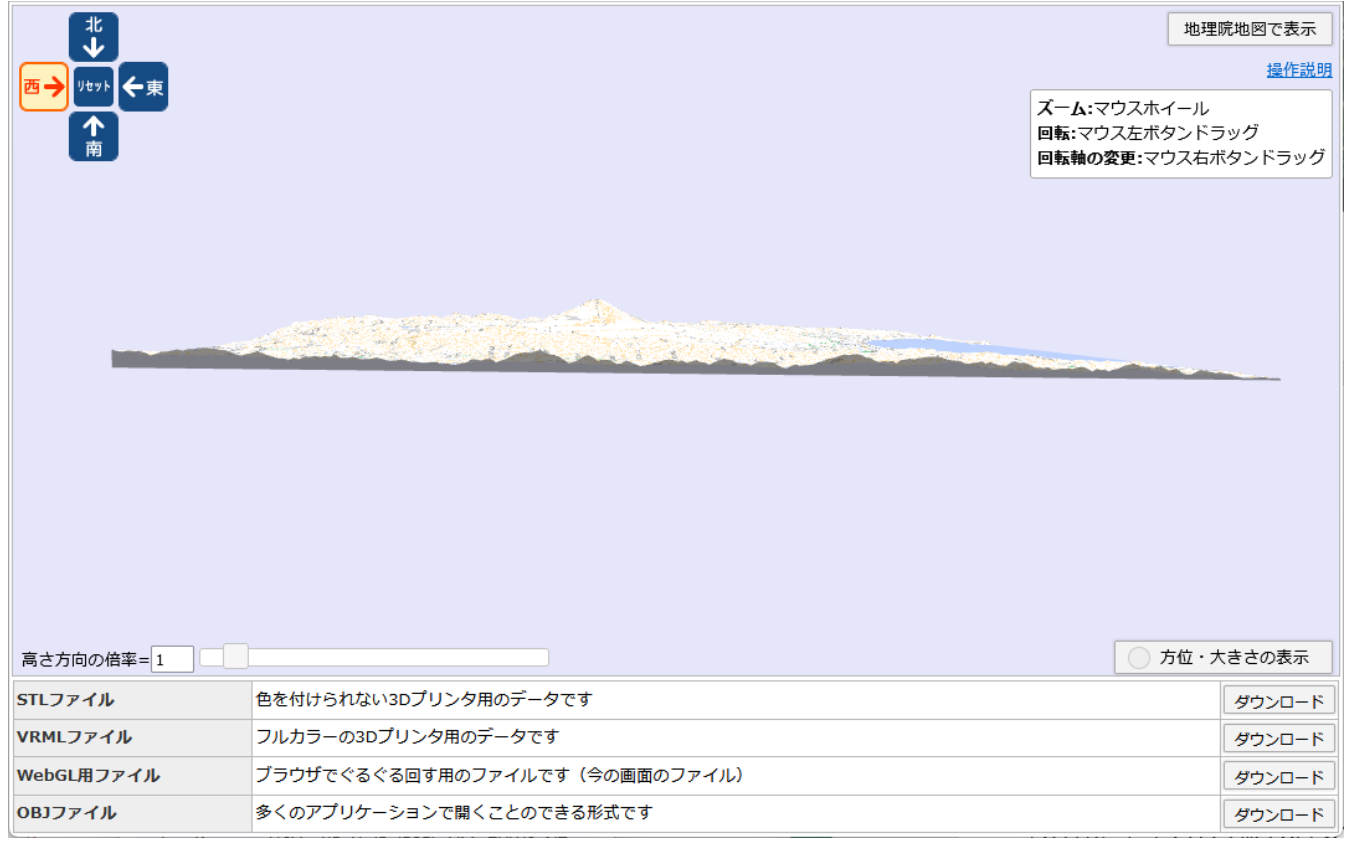

# <span id="page-17-1"></span>⑦その他

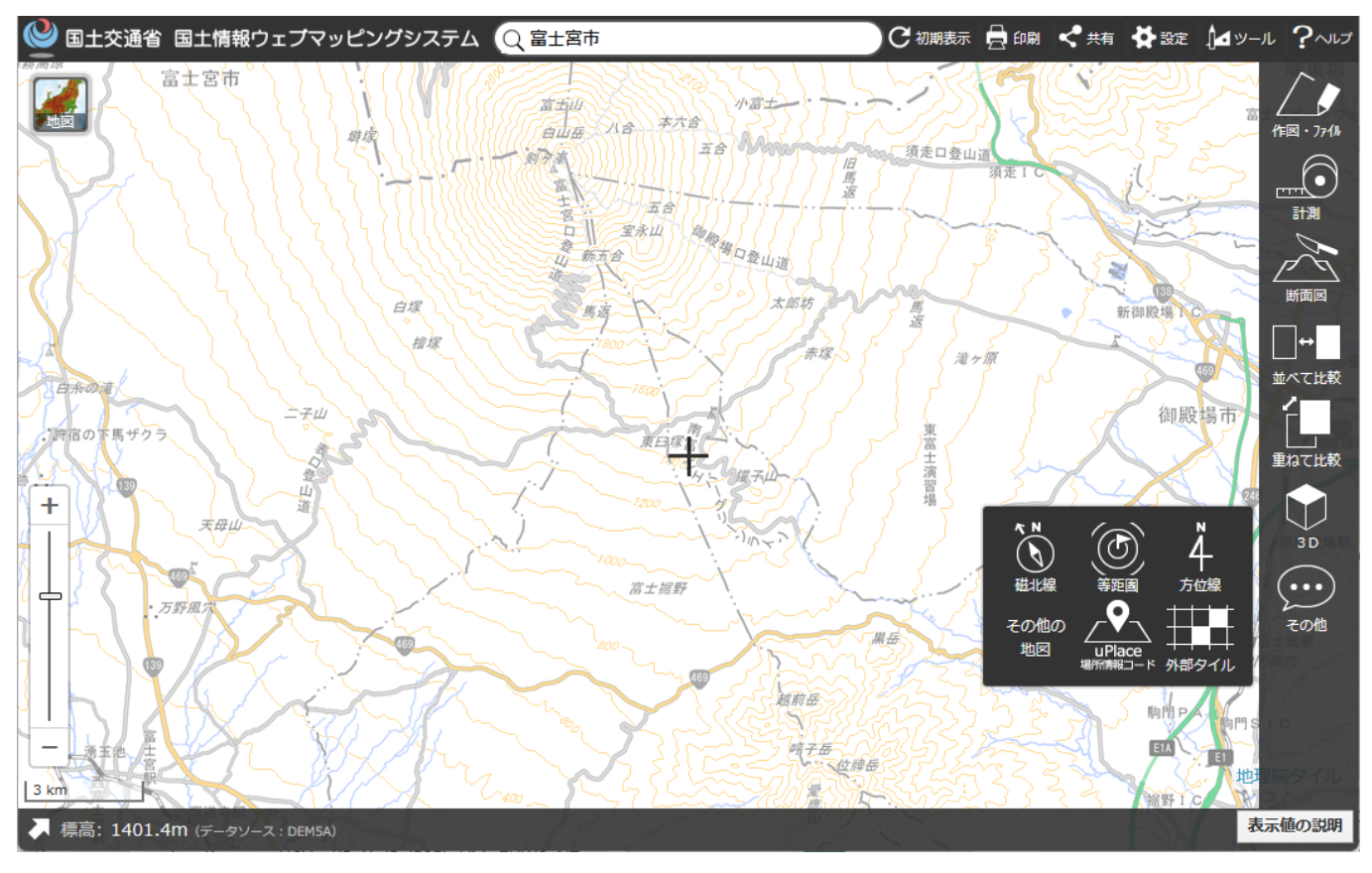

<span id="page-18-0"></span>(1)磁北線

地図上に磁北線を表示します。

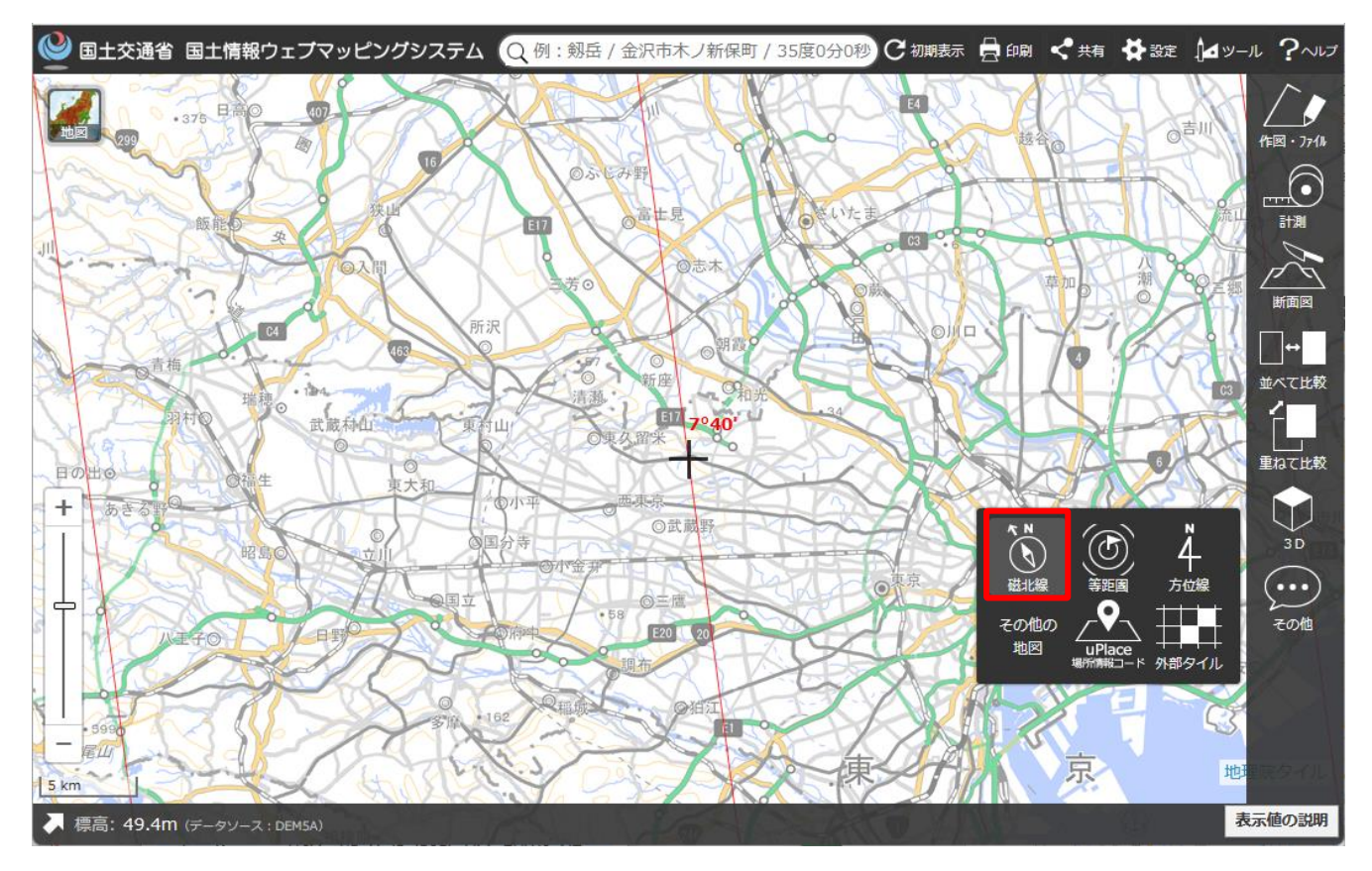

# <span id="page-18-1"></span>(2)等距圏

指定した位置を中心とした等距離の同心円を地図に描画します。

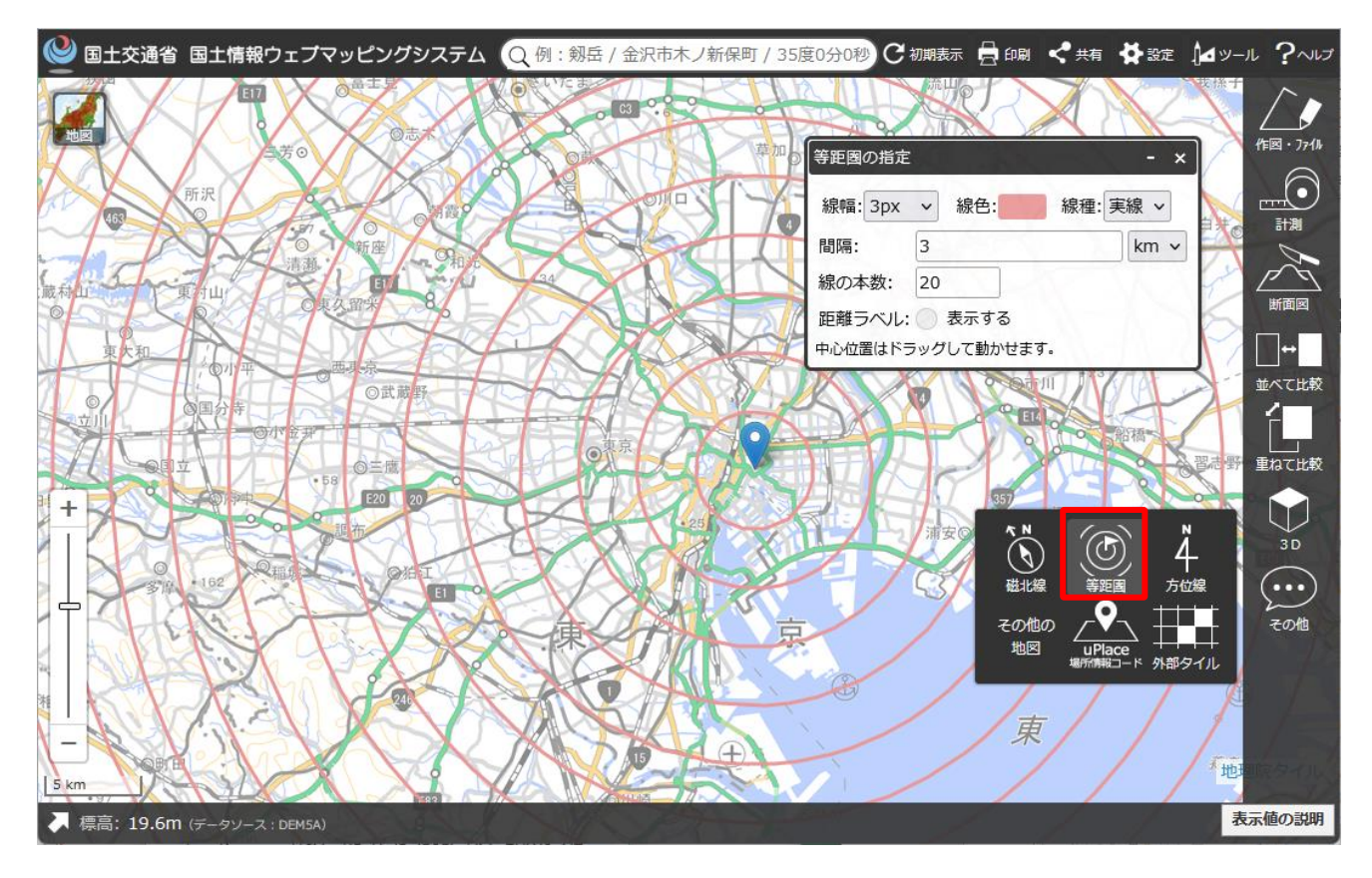

<span id="page-19-0"></span>(3)方位線

指定した位置を基準に方位線を地図に描画します。

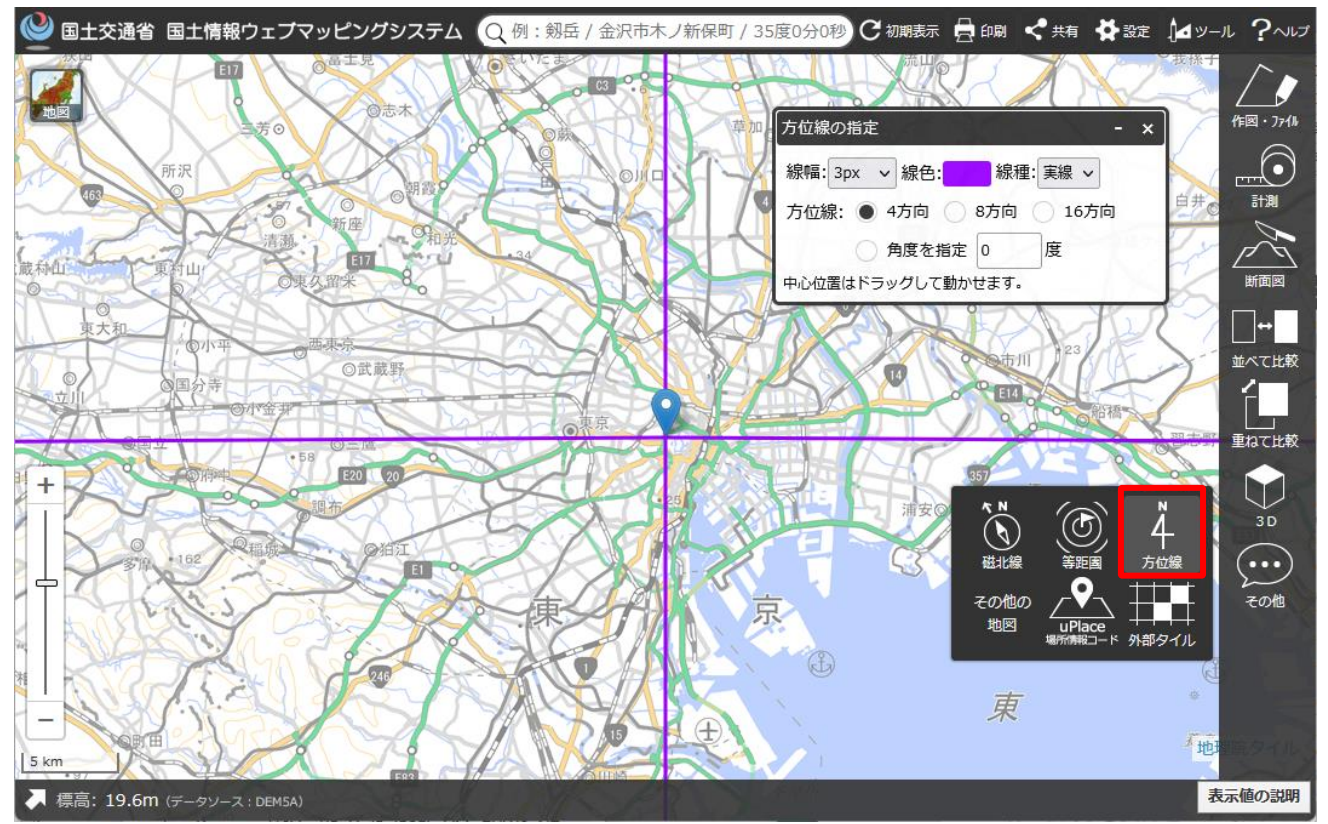

<span id="page-19-1"></span>(4)その他の地図

地図サイトである Mapion, いつも NAVI を別ウィンドウで表示します。

(表示範囲は現在表示している地図と同じになります。)

※外部サービスを使用しています。

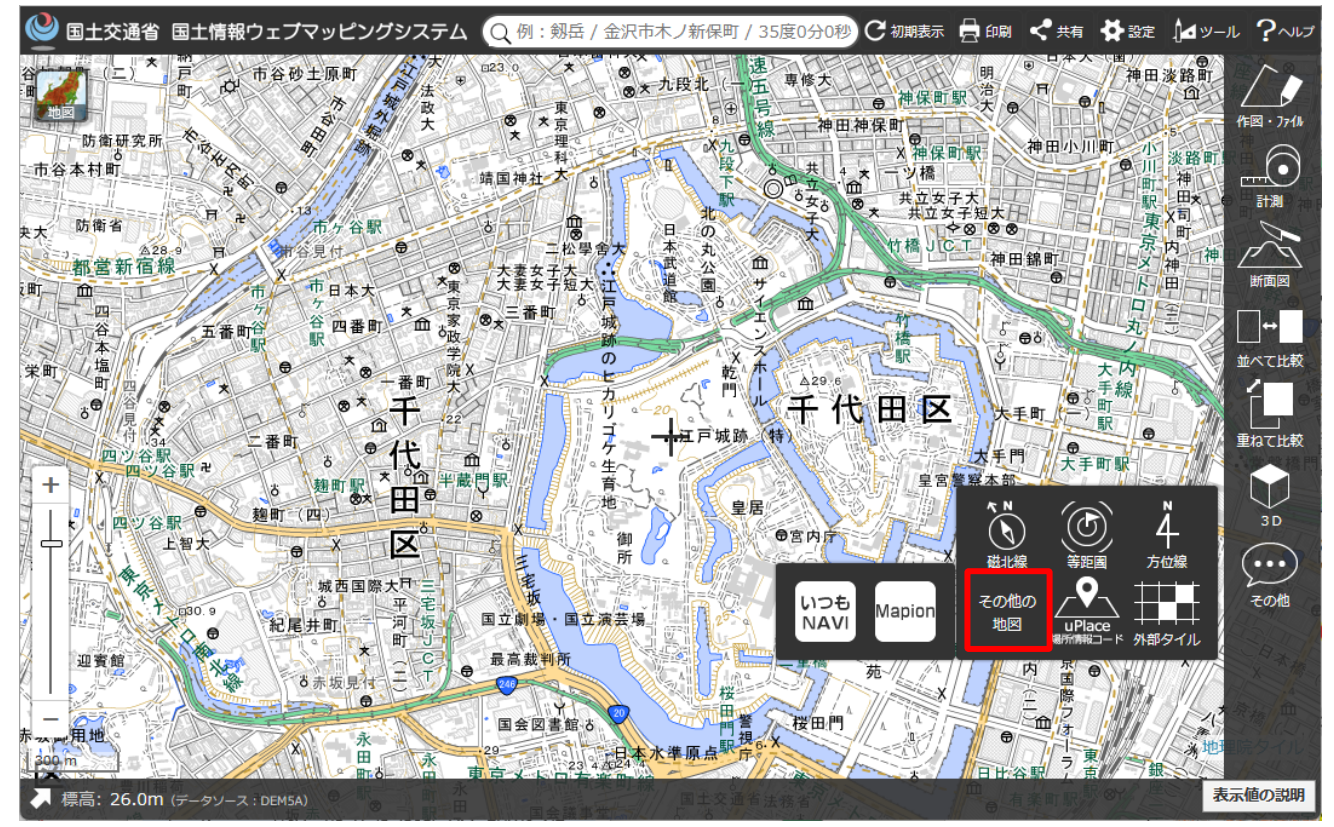

#### <span id="page-20-0"></span>(5)uPlace 場所情報コード

場所コード情報を表示するページが別ウィンドウで表示されます。

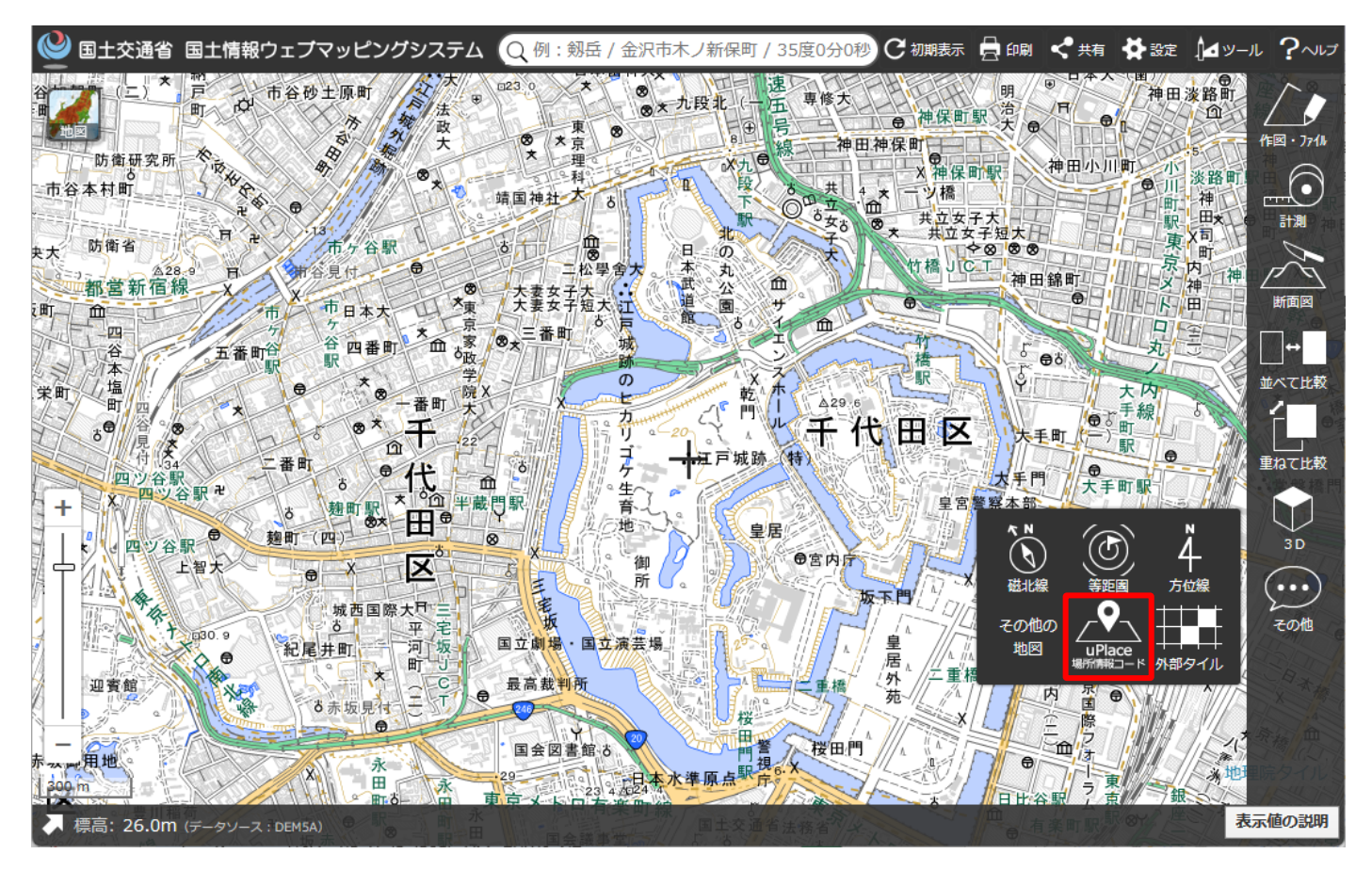

#### ※外部サービスを使用しています。

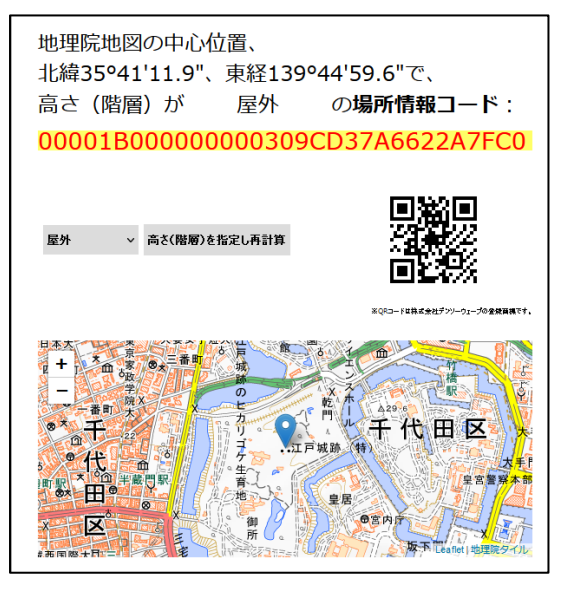

#### <span id="page-21-0"></span>(6)外部タイル

他サイトで提供されているタイル画像(XYZ 形式)を取り込むことが可能になります。

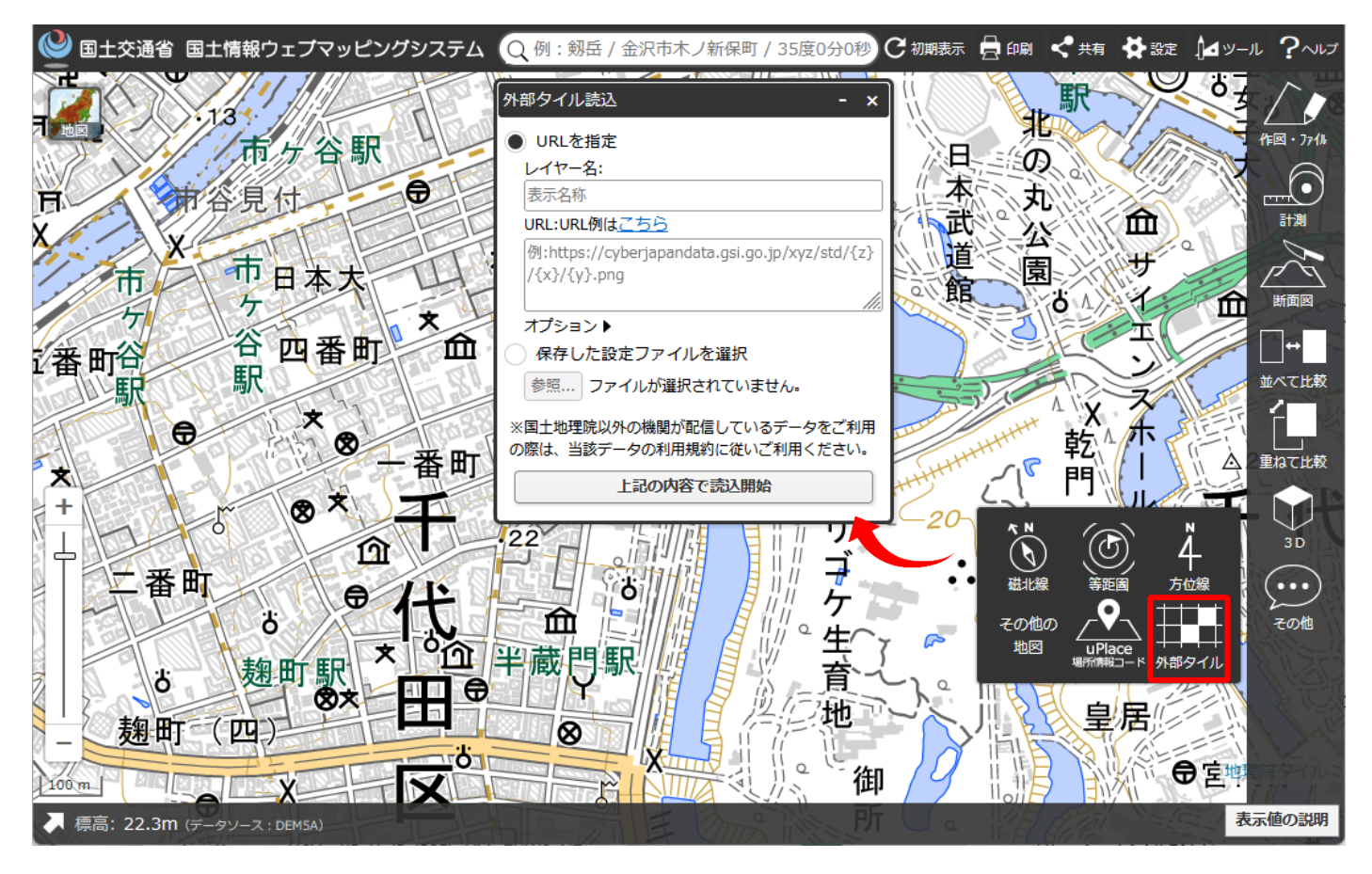